# **คู่มือการใช้งาน การสมัครขอการรับรองฉลากเขียวแบบออนไลน์ (ไม่ต้องตรวจโรงงาน)**

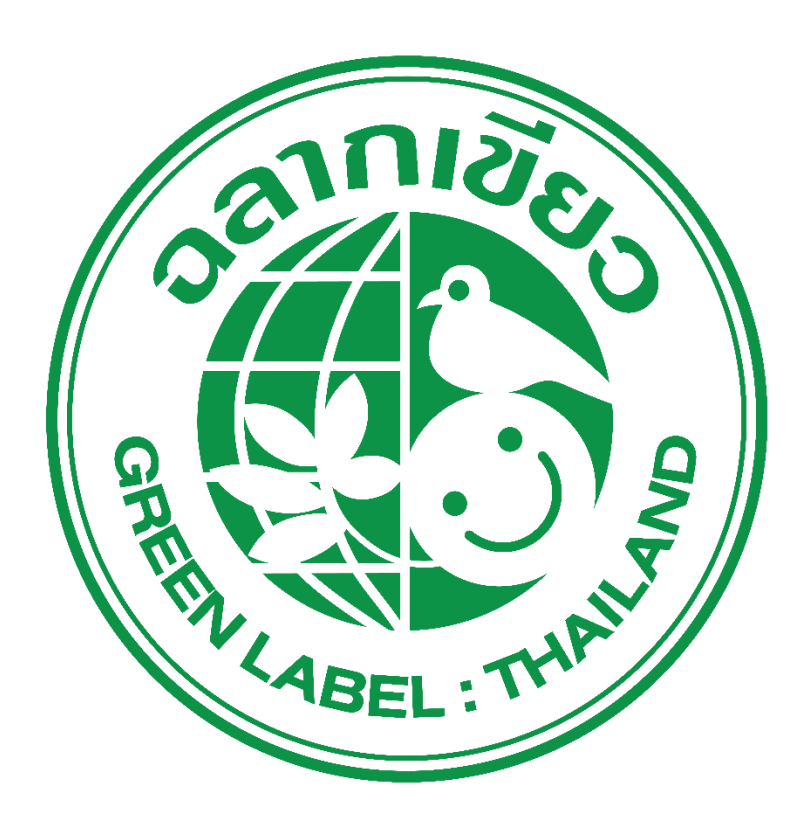

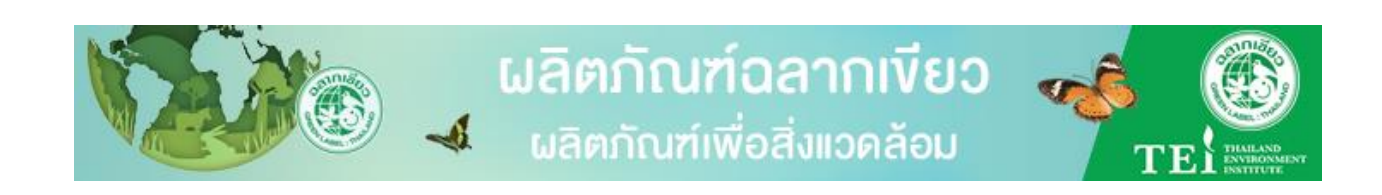

#### **สารบัญ**

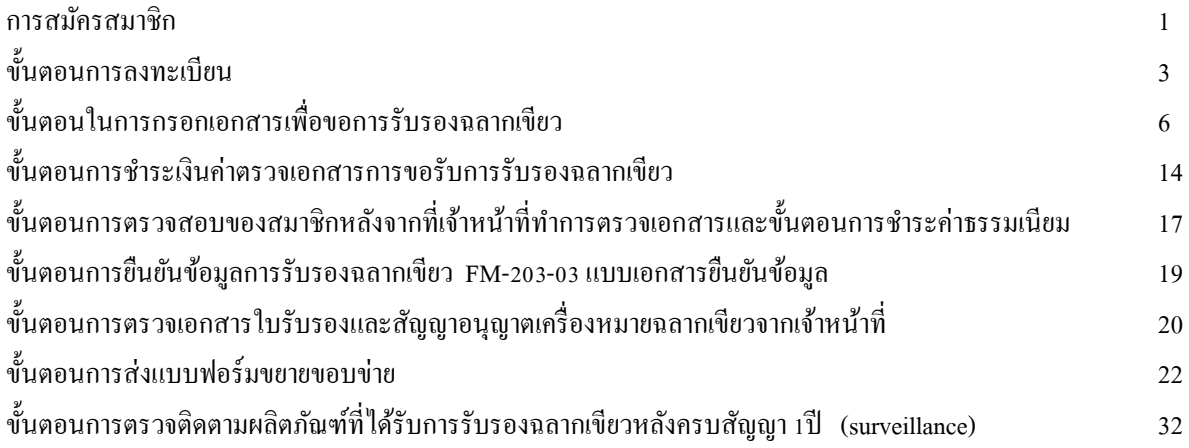

#### **การสมัครสมาชิก ขั้นตอนการสมัครสมาชิกมีดังต่อไปนี้**

#### (1) คลิก **URL Address**

**https://dev.mnre-system.top.orangeworkshop.info/login** (2) หลังจากน้นให้คลิ ั กที่ปุ่ม **Register** 

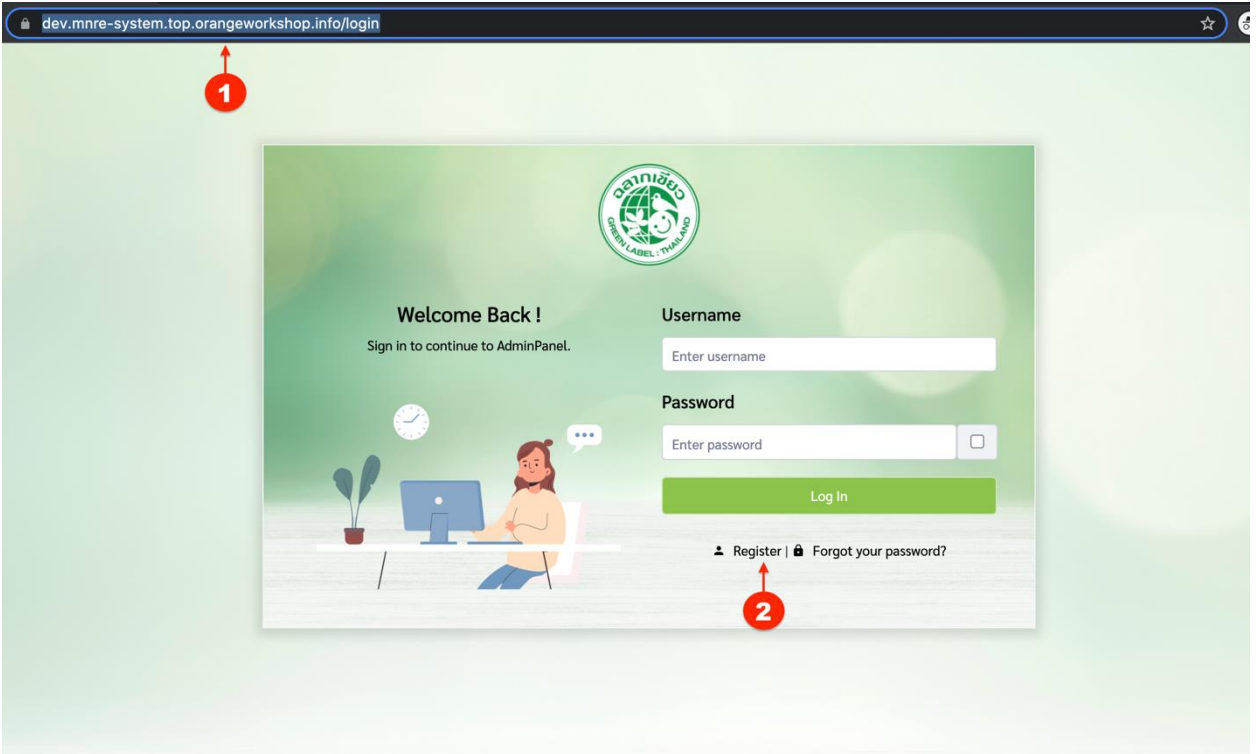

(3) หลังจากน้นั ให้กรอกรายละเอียดข้อมูลที่ต้องการสมัครสมาชิกเสร็จแล้วให้คลิกที่ปุ่ ม **ลงทะเบียน (Register)** 

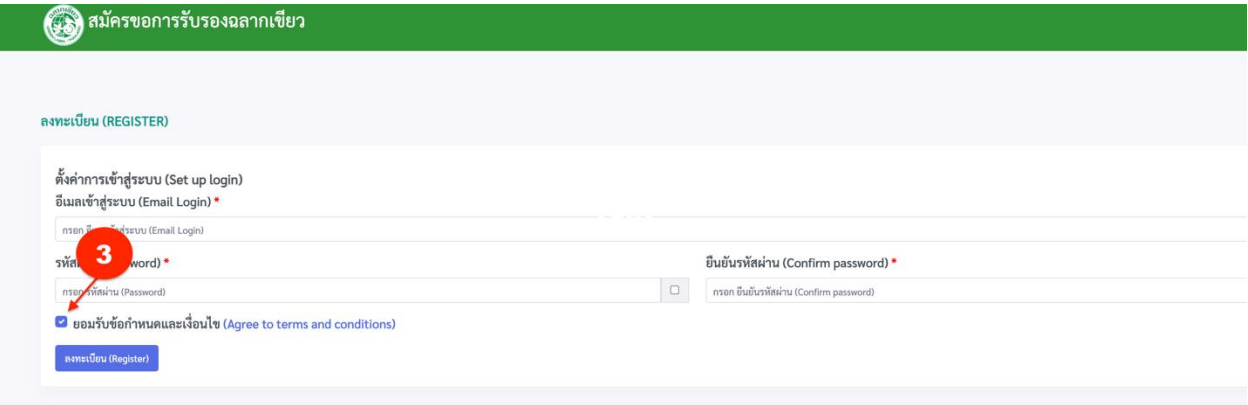

**อีเมลเข้าสู่ระบบ** : สมัครด้วย Email ที่ต้องการสมัคร \*หมายเหตุ อีเมลที่ใช้สมัครจะถูกใชเ้ป็นอีเมลสา หรับการติดต่อแจ้งเตือนจากทางระบบ **Password**: กรอกรหสัผา่ นที่เป็นตวัอกัษรที่มีท้งัตวัใหญ่และตวัเล็กผสมกนั

ติ๊กในช่อง

 $\Box$  ยอมรับข้อกำหนดและเงื่อนไข (Agree to terms and conditions)

(4) หลังจากนั้นระบบจะแจ้งเตือนได้ดังภาพต่อไปนี้

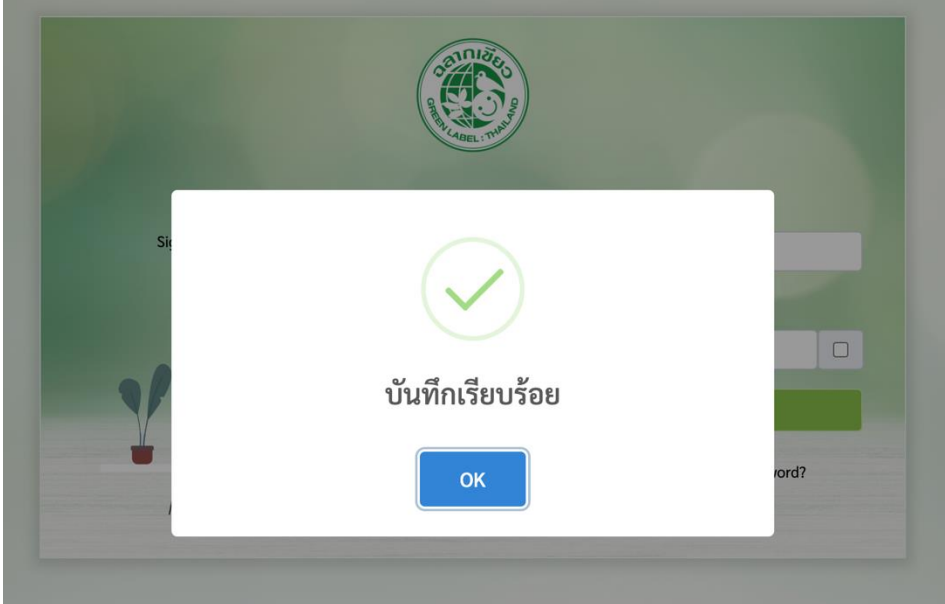

### **ขั้นตอนการลงทะเบียน**

### (1) เมื่อเราเข้าระบบหลังจากที่สมัครกรอกข้อมูลเรียบร้อยแล้ว ระบบจะแสดงหนา้ไดด้งัต่อไปน้ี

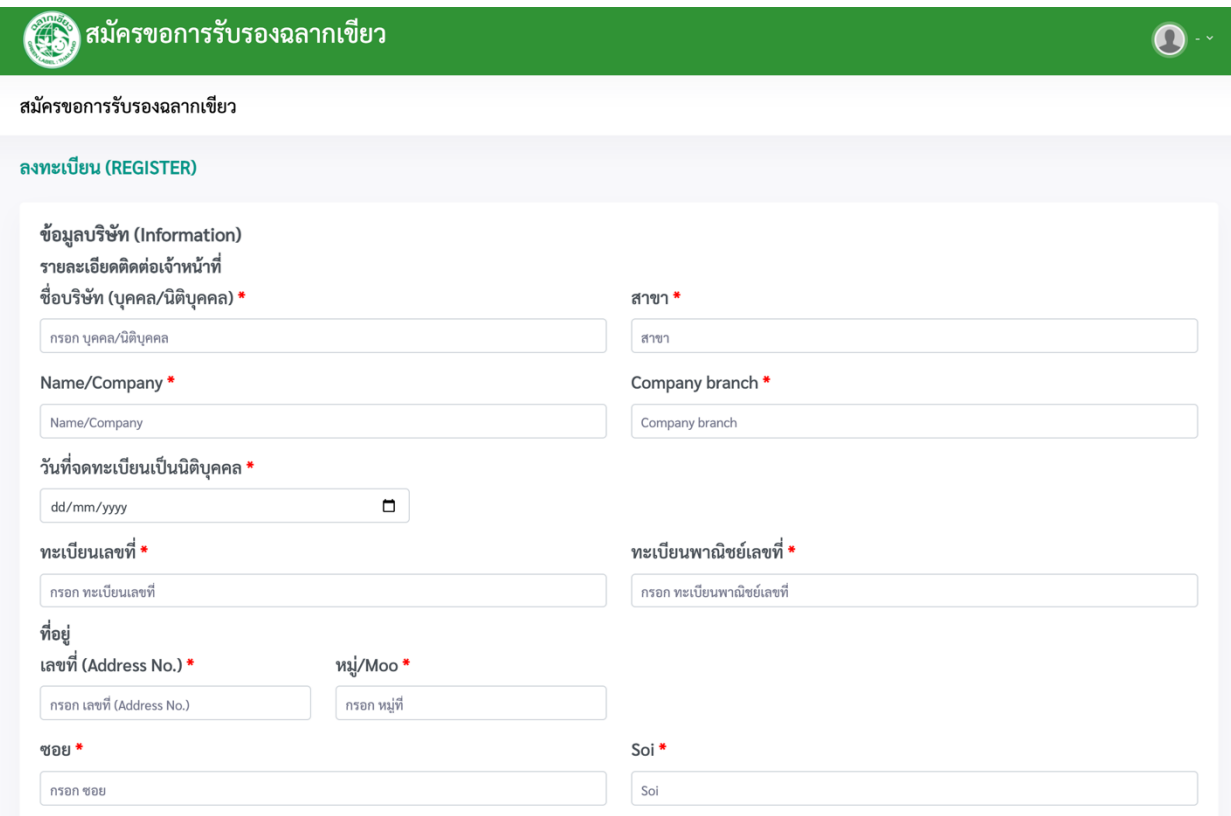

#### (2) แล้วให้กรอกข้อมูลต่างๆ ตามช่อง

### (3) เมื่อเรากรอกข้อมูลเสร็จแล้วให้คลิกที่ปุ่ ม **ลงทะเบียน(register)**

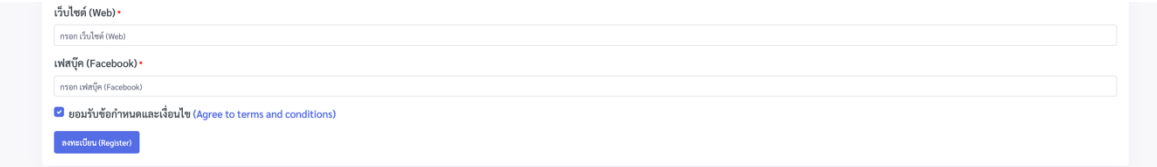

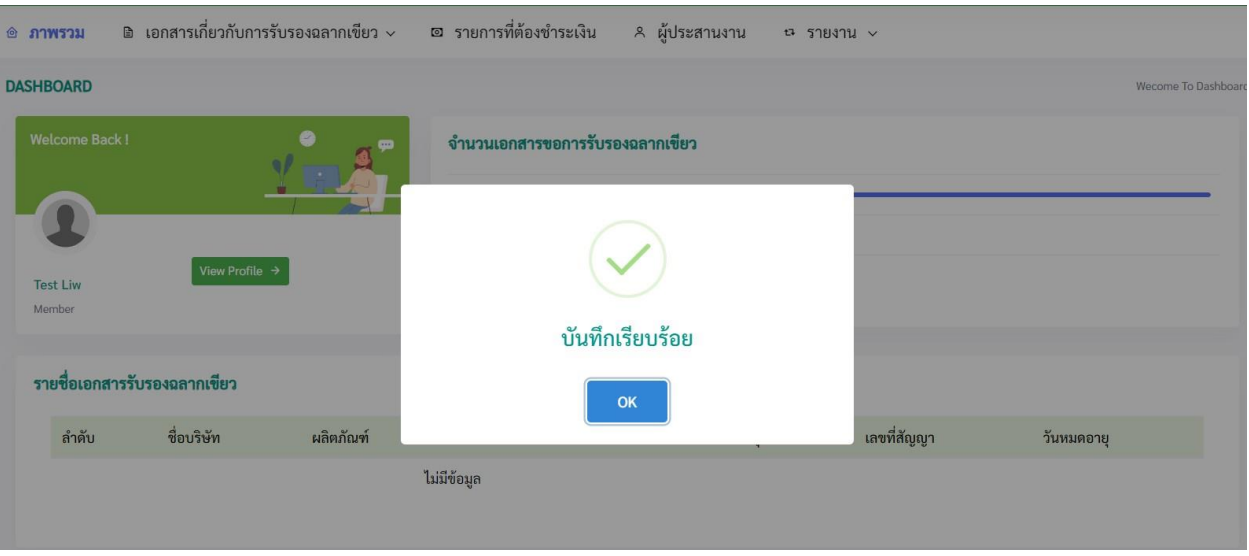

### (4) เมื่อสมัครสำเร็จแล้ว ระบบจะมี Pop up เด้งมาแจ้งเตือนว่า ได้ลงทะเบียนสำเร็จ

# (5) เมื่อเขา้สู่ระบบแล้วหน้าจอจะเปลี่ยนไดด้งัเมนูต่อไปน้ี

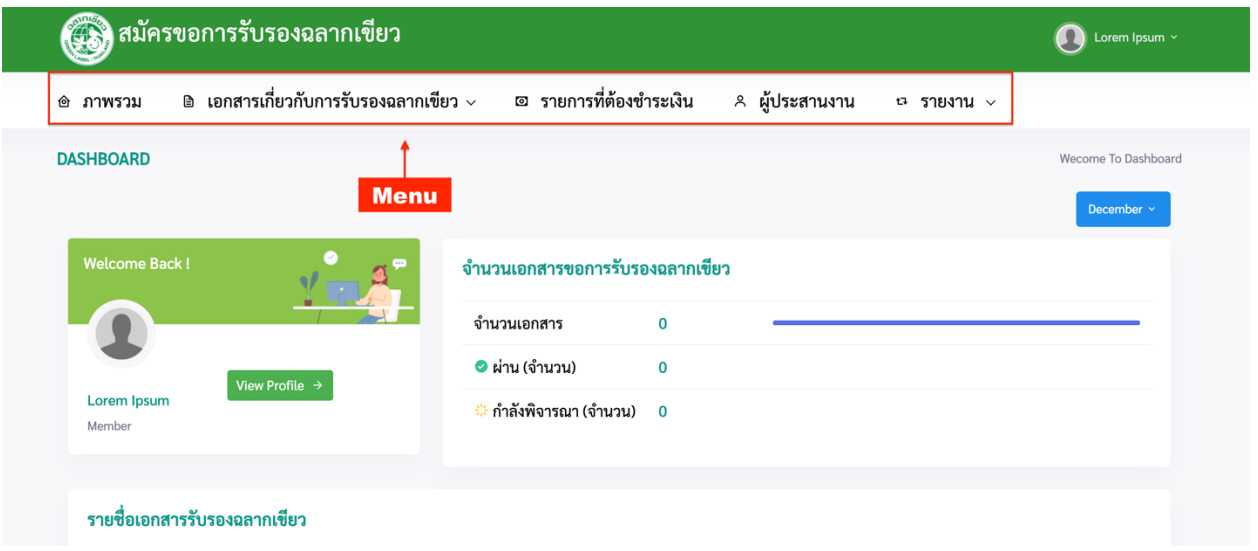

### **เอกสารที่ปรากฏในเมนูมีได้ดังต่อไปนี้**

(1) เอกสารเกี่ยวกบัการสมัครการขอรับรองฉลากเขียว

(2) แบบแจ้งยืนยันขอบขา่ ยผลิตภัณฑ์ฉลากเขียว

(3) แบบแจ้งการแต่งตั้ง คณะผู้ประเมินและกำหนดการตรวจประเมิน/ ตรวจติดตาม

(4) แบบตอบรับการตรวจประเมิน/ตรวจติดตาม

(5) การส่งแกไ้ขบกพร่องสถานประกอบการ

(6) แบบเอกสารยืนยันข้อมูล

#### **ขั้นตอนในการกรอกเอกสารเพื่อขอรับการรับรองฉลากเขียว**

(1) ให้เลือกรายการเอกสารที่ต้องการกรอก โดยการคลิกที่เมนู**เอกสารเกี่ยวกับการรับรองฉลากเขียว**

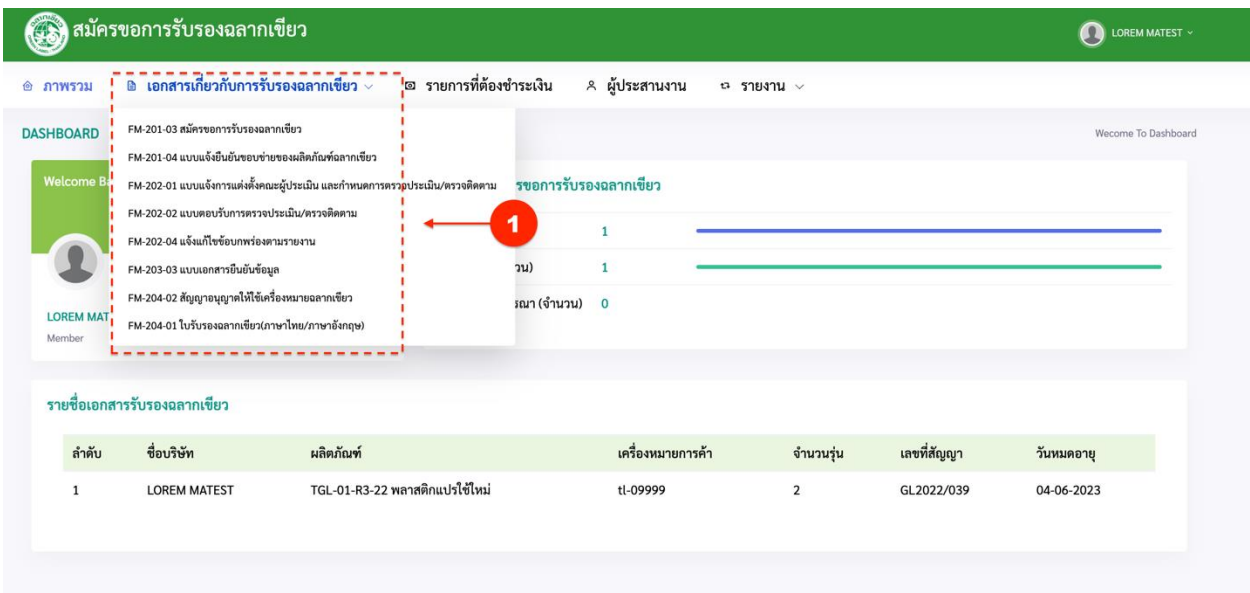

แล้วให้คลิกที่ปุ่ ม **FM-201-03 สมัครขอรับการรับรองฉลากเขียว**

(2) จากนั้นหน้าจอจะแสดงหน้าต่างที่สามารถสร้างรายการที่เราต้องการขอรับโดยมีปุ่มที่อยู่ทางด้านขวามือหลัง จากน้นั ให้คลิกที่ปุ่ ม **เพิ่มเอกสาร**

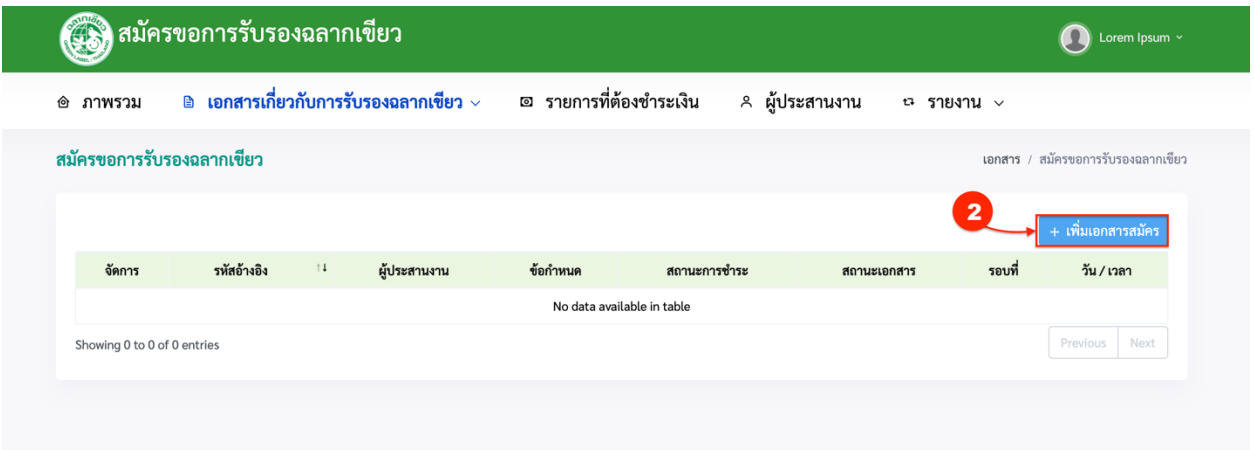

(3) หลังจากนั้นให้เราเลือกกรอกรายการต่างๆตามช่องที่ระบุ

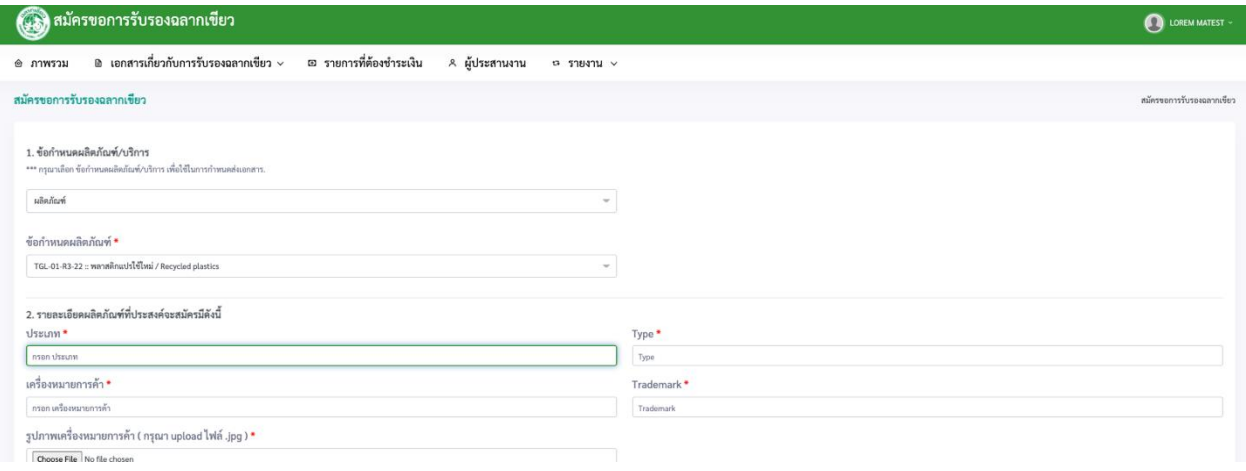

 หากเลือก **ผลิตภัณฑ์**ต้องบังคับกรอกประเภทของผลิตภัณฑ์ด้วย โดยคลิกที่ปุ่ ม **เพิ่มประเภท** จากน้นั ให้ กรอกรายละเอียดรุ่น

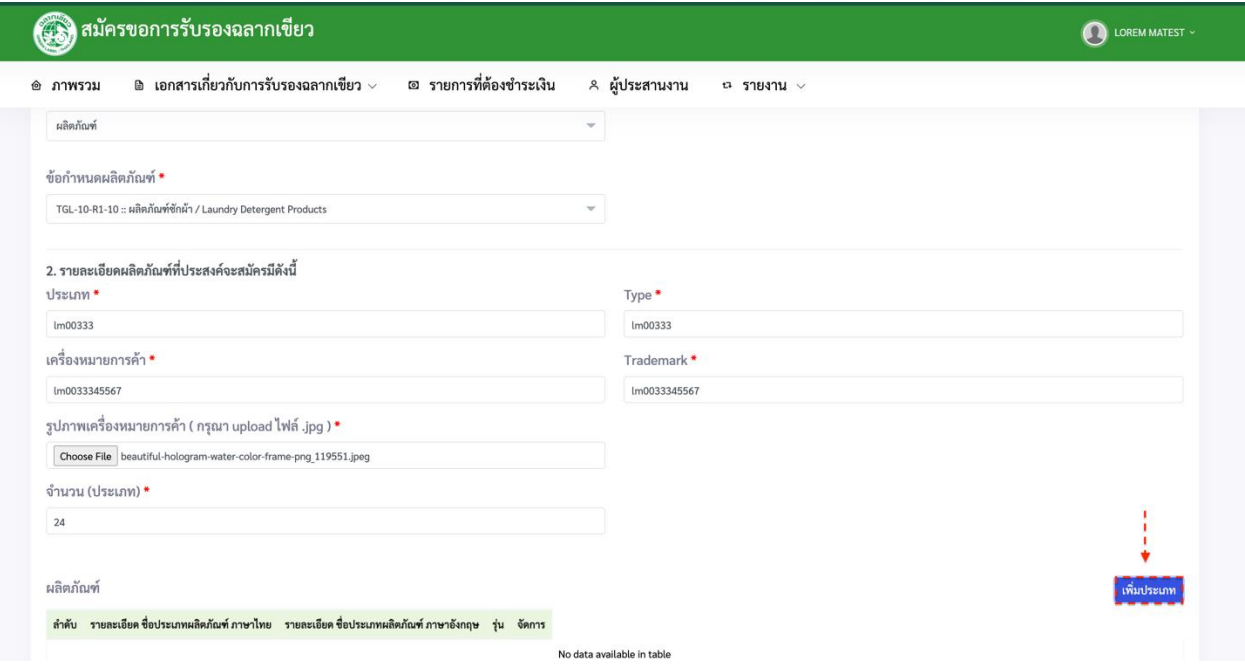

### หนา้จอจะแสดงไดด้งัภาพต่อไปน้ี

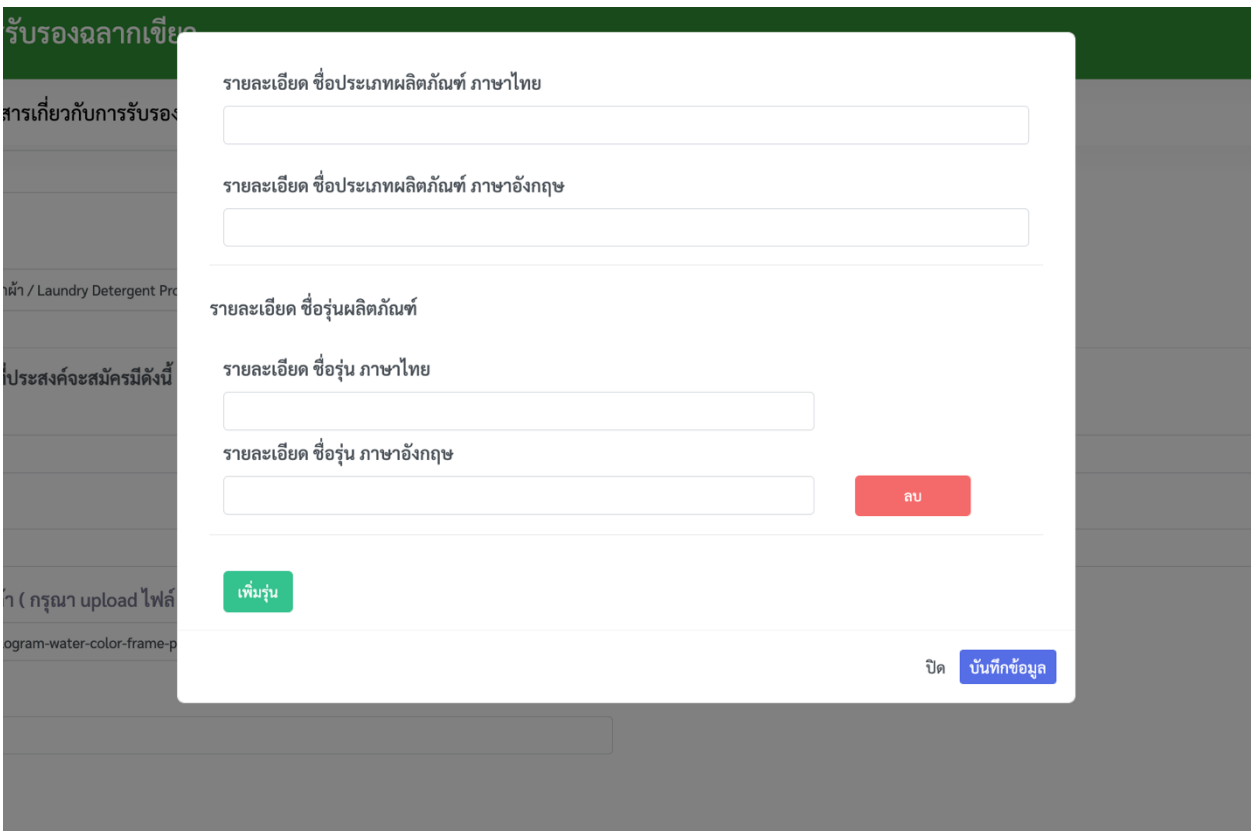

แล้วให้กรอกรายละเอียดผลิตภัณฑ์/รายละเอียดรุ่น หลังกรอกเสร็จแล้วให้คลิกที่ปุ่ม **บันทึกข้อมูล** จะแสดง รายละเอียดไดด้งัภาพน้ี

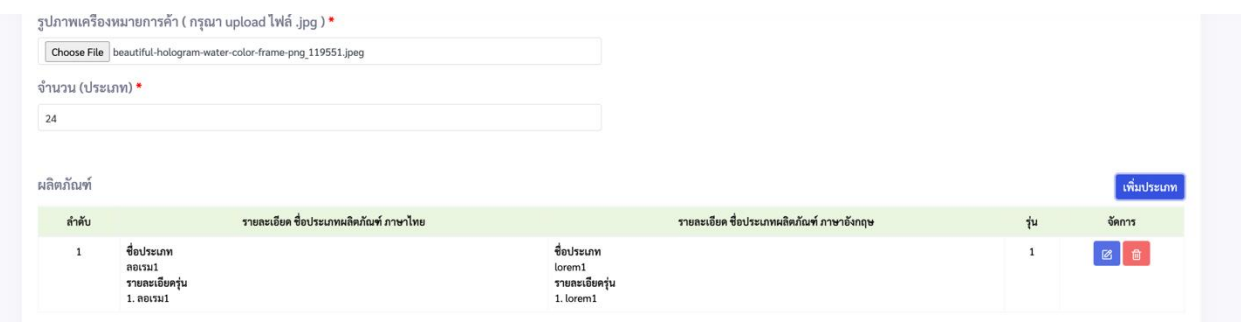

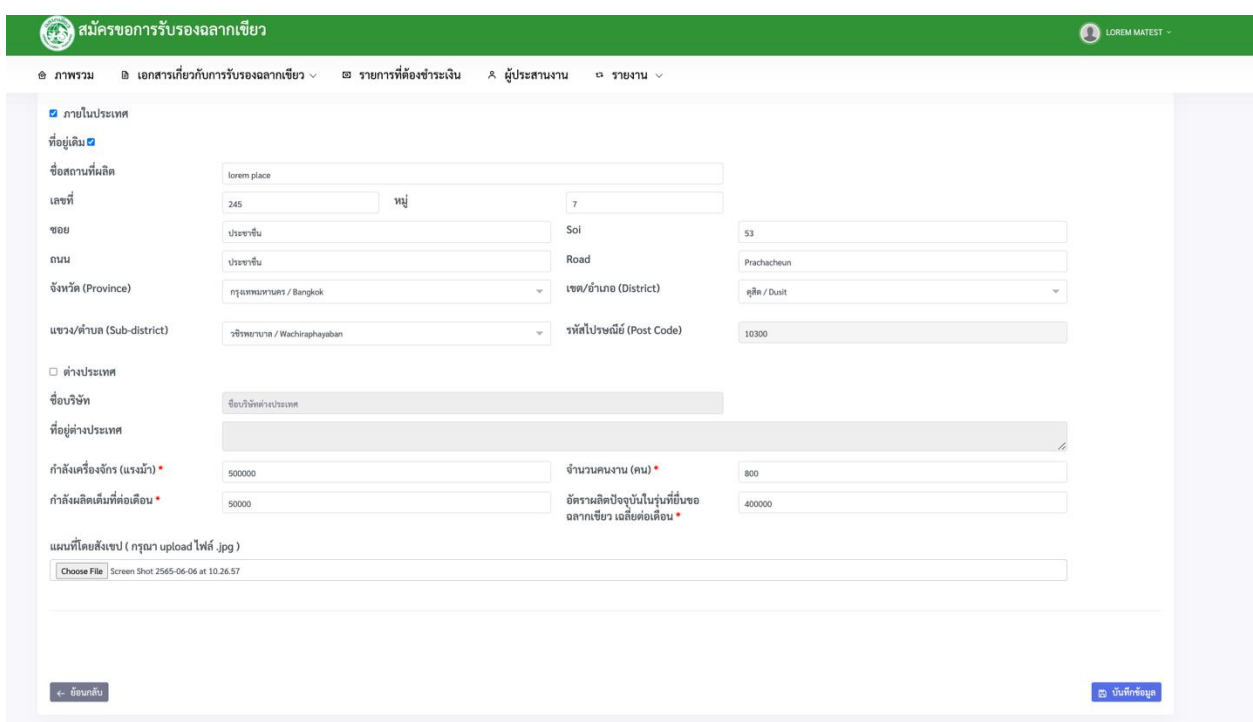

# (4) เมื่อกรอกเสร็จแล้วให้คลิกที่ปุ่ ม **บันทกึข้อมูล**

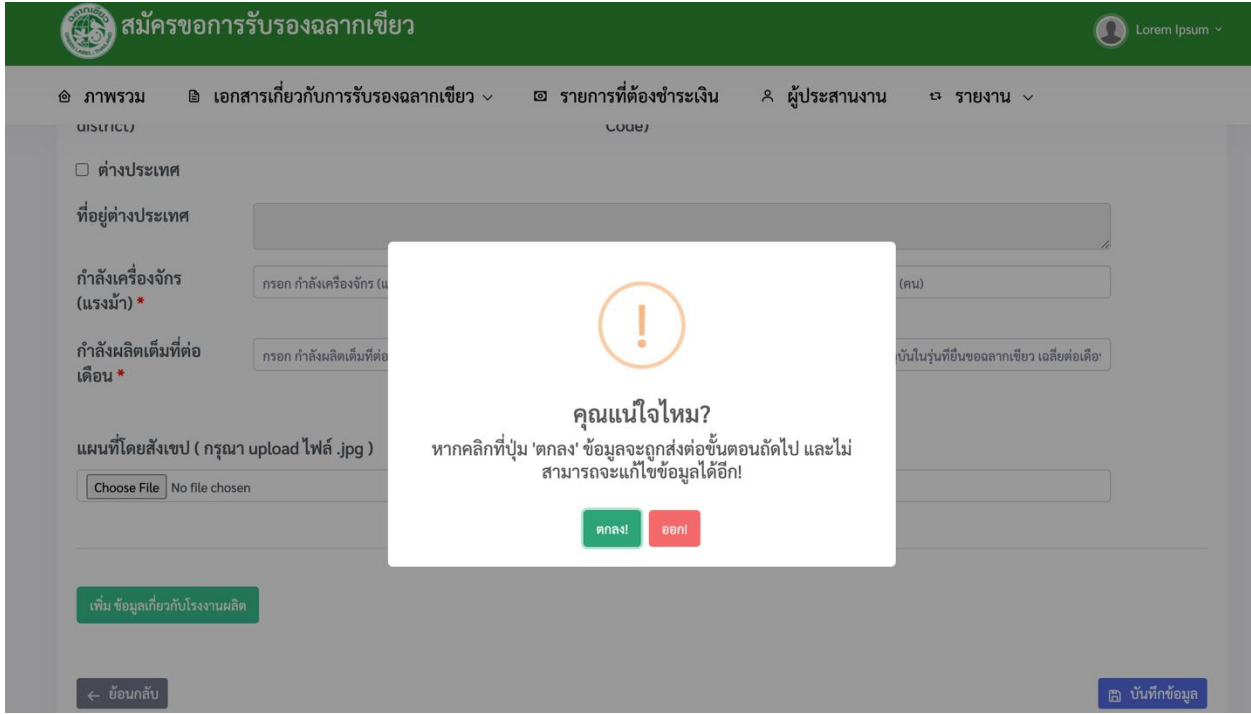

### (5) หลังจากนั้นหน้าจอจะแสดงรายการให้เราอัพโหลดข้อมูลต่าง ๆ ดังภาพต่อไปนี้ หมายเหตุ. อัพโหลดไฟลเ์อกสารไดค้ร้ังละไม่เกิน 20 ไฟล์

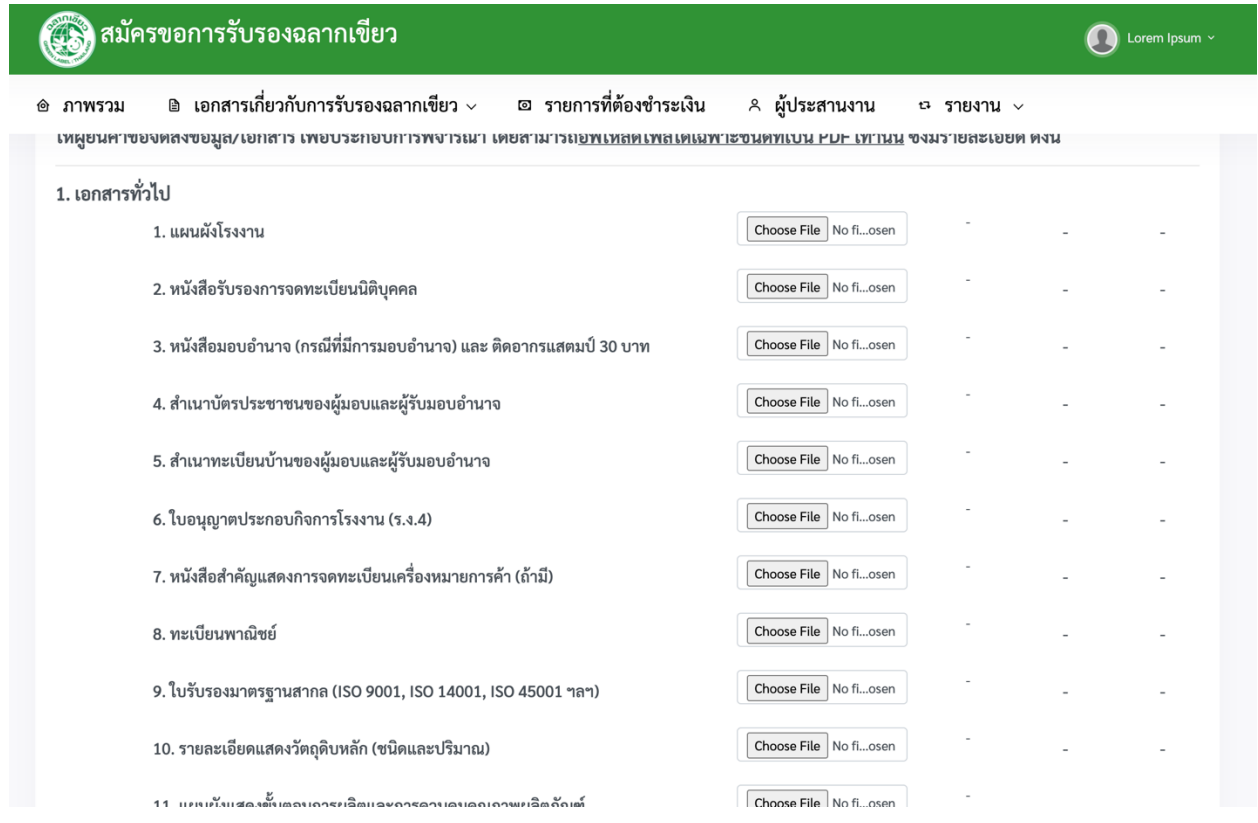

### (6) หลงัจากน้นั ให้เพิ่มรายการเอกสารต่างๆ เมื่อเราเพิ่มรายการแลว้ใหค้ลิกที่ปุ่ม **ต่อไป**

### (7) จากนั้นจะมี Pop up แสดงมาแล้วคลิกที่ปุ่ม ok เพื่อทำรายการต่อไปได้ดังภาพต่อไปนี้

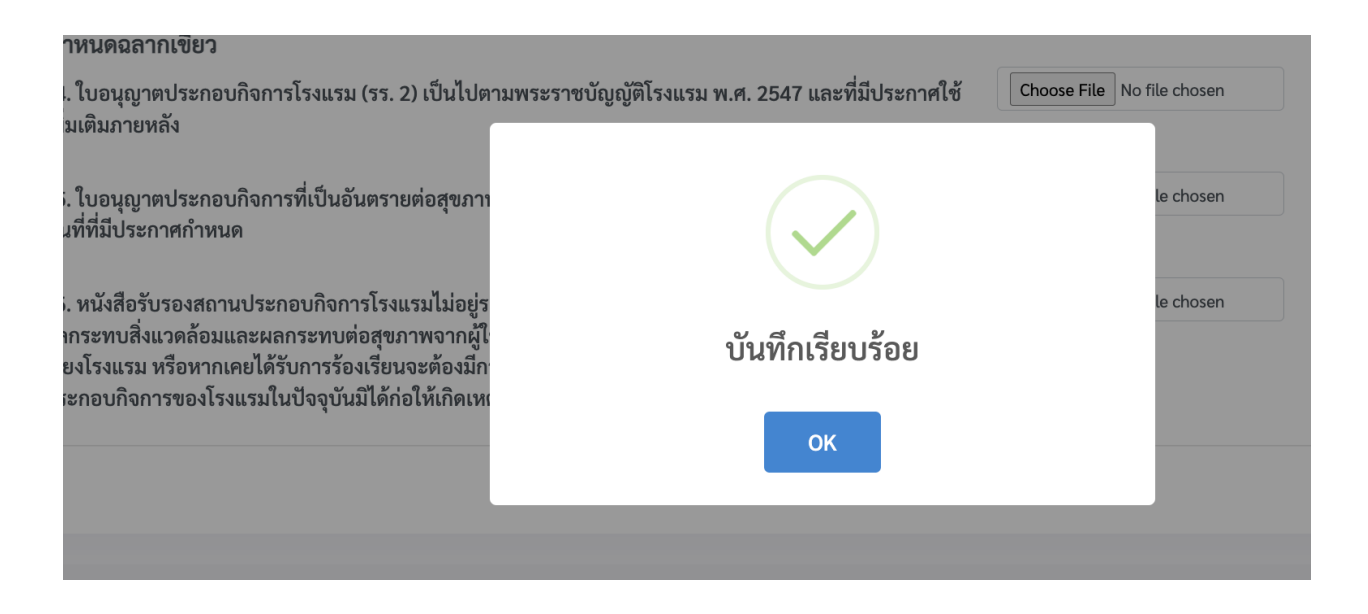

#### หลังจากนั้นให้เราเพิ่มรายการเอกสารลำดับต่อไป ซึ่งหน้าจอจะปรากฏได้ดังภาพต่อไปนี้

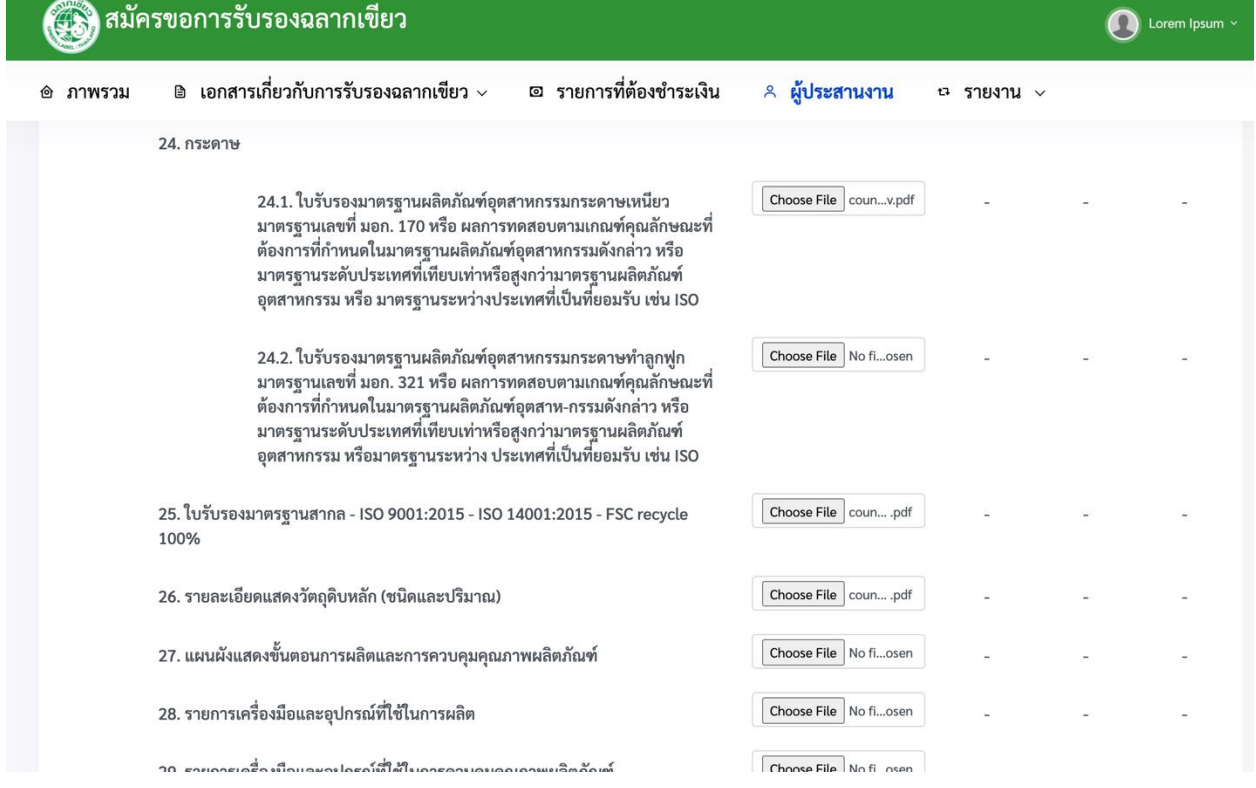

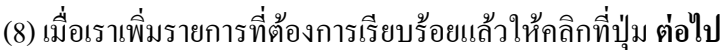

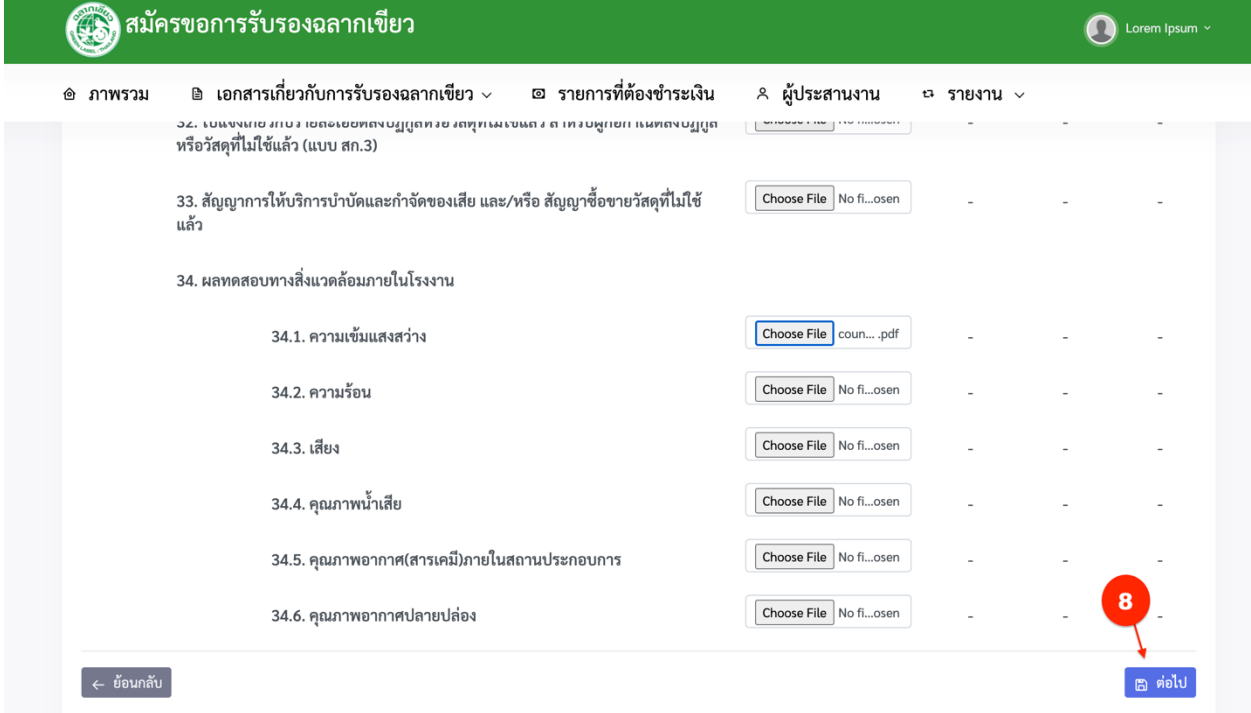

(9) เมื่อคลิกที่ปุ่มนี้แล้วจะปรากฏหน้าเอกสารที่ต้องอัพโหลดเกี่ยวกับ เ<mark>อกสารตามข้อกำหนดพิเศษ</mark> ซึ่งให้คลิกที่ ปุ่มช่อง**ยืนยนั ส่งเอกสารเพื่อให้ผู้ดูแลระบบตรวจ**

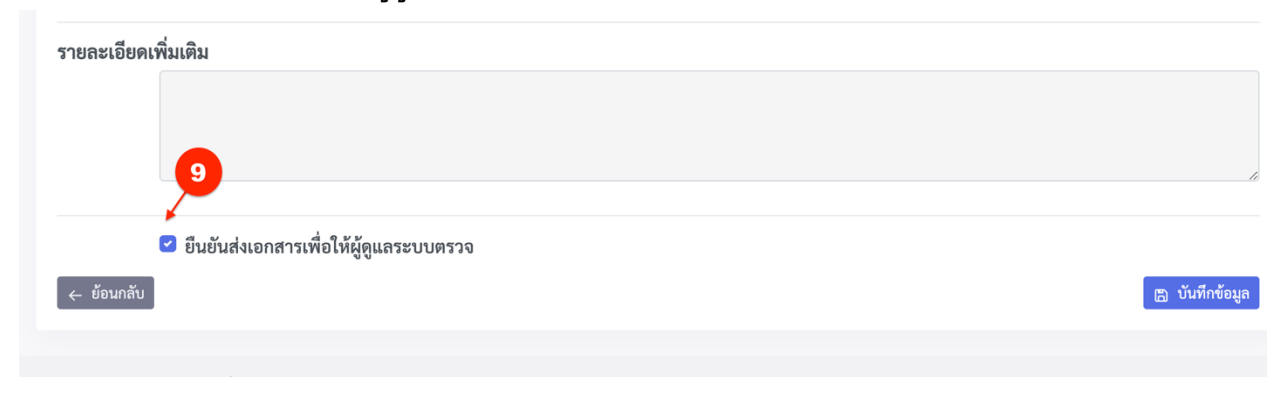

(10) หลงัจากน้นั ให้เราคลิกที่ปุ่ม **บันทกึข้อมูล**

### (11) หนา้จอจะแสดงรายการดงัต่อไปน้ี

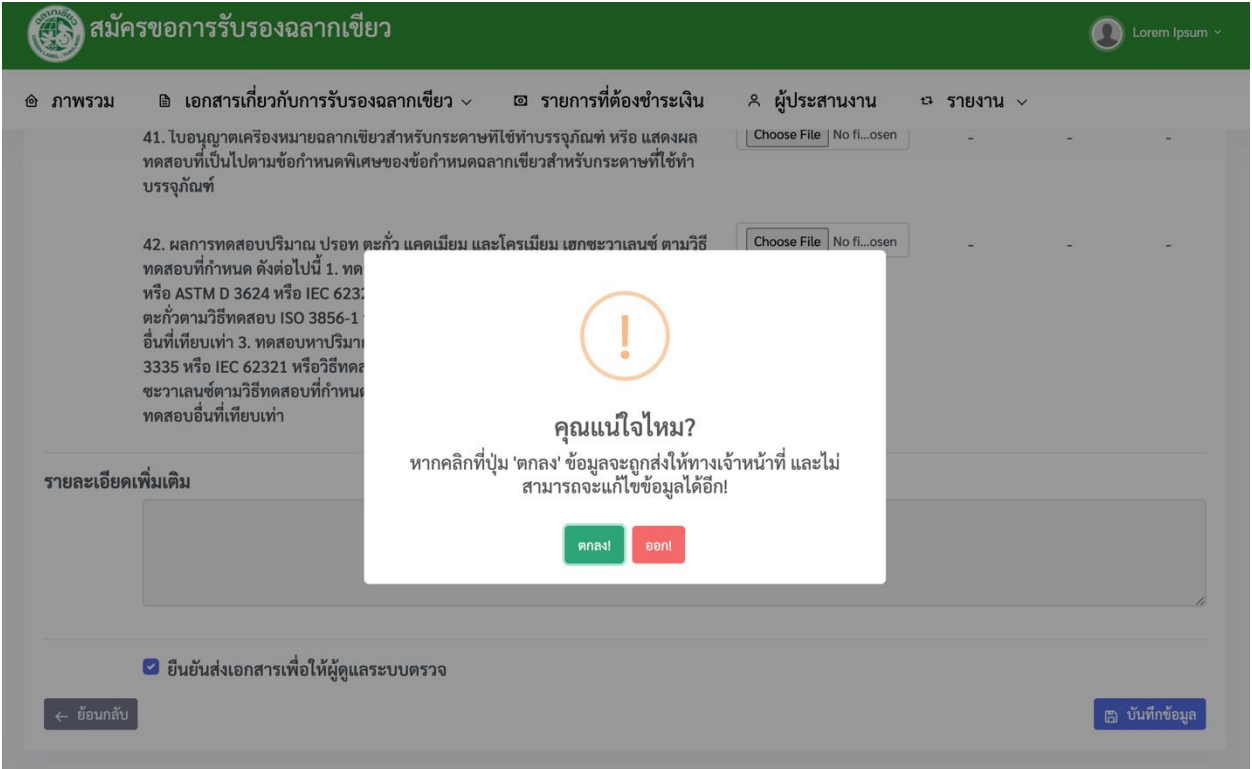

้ก็จะเป็นการเสร็จสิ้นขั้นตอนในการยื่นขอรับการรับรองฉลากเขียว เมื่อเราคลิกที่เมนู เ**อกสารเกี่ยวกับ การรับรองฉลากเขียว** แล้วเลือกเมนู **FM-201-03 สมัครขอการรับรองฉลากเขียว** เราจะเห็นรายการที่เราได้ท า การขอไวไ้ดด้งัภาพต่อไปน้ี

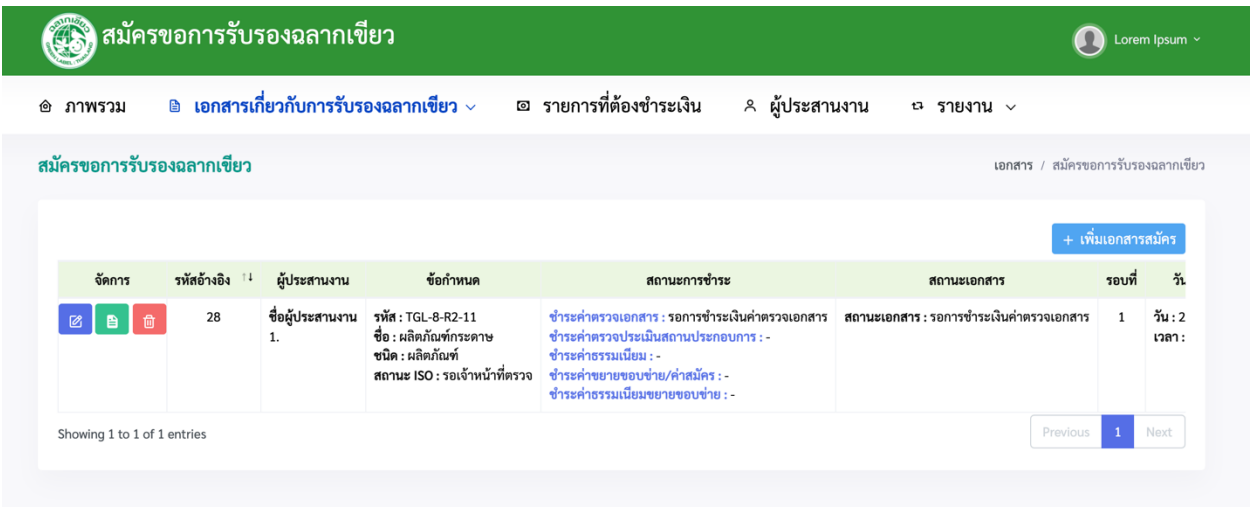

### <u>ขั้นตอนการชำระเงินค่าตรวจเอกสารการขอรับบริการรับรองฉลากเขียว</u>

### (1) เลือกรายการแล้วคลิกที่ปุ่ ม **ช าระค่าตรวจเอกสาร**

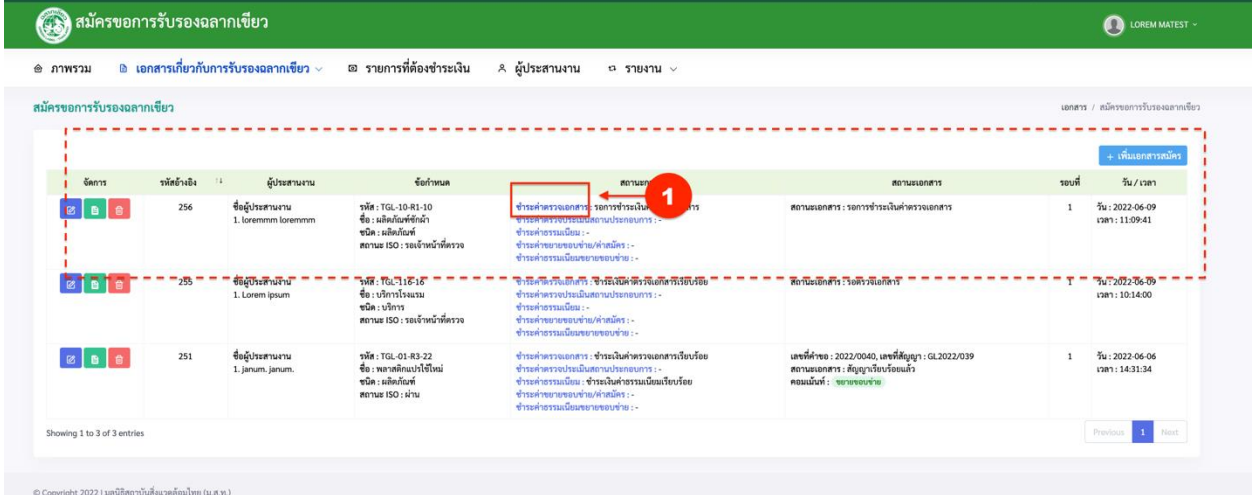

#### (2)อัพโหลดไฟล์ภาพ แล้วกรอกจำนวนเงิน

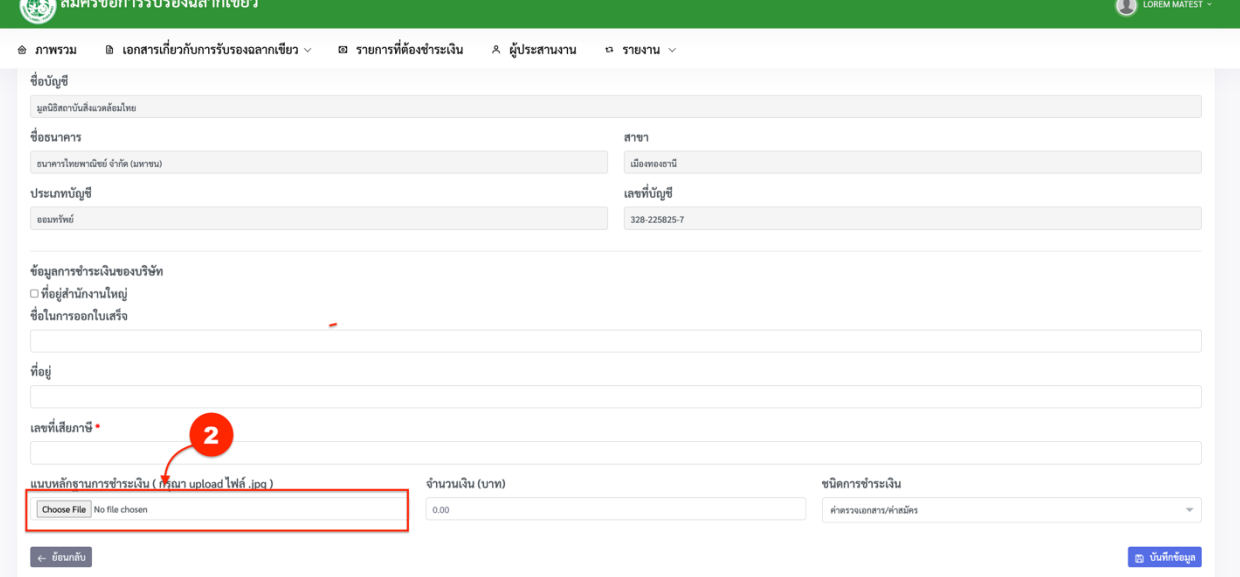

(3)คลิกที่ปุ่ ม **บันทกึข้อมูล**

### (4) คลิกที่ปุ่ม **ยอมรับ** ก็จะเป็นการเสร็จสิ้นการชำระเงิน

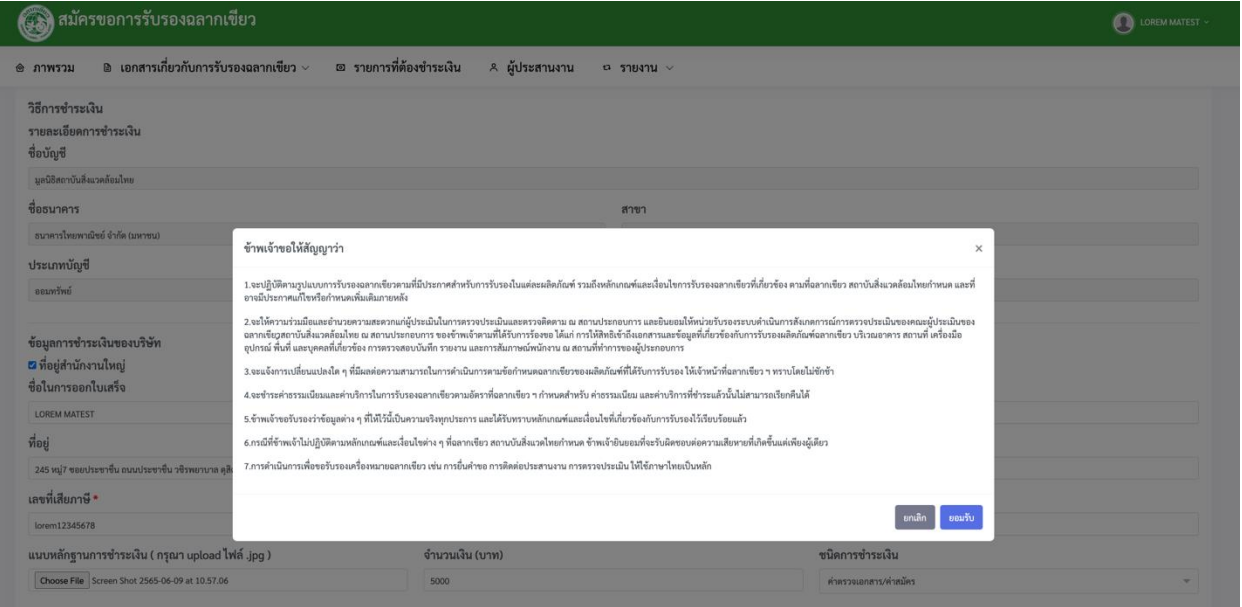

# (6) สถานะก็จะข้ึนรอการตรวจสอบการชา ระเงินไดด้งัภาพต่อไปน้ี

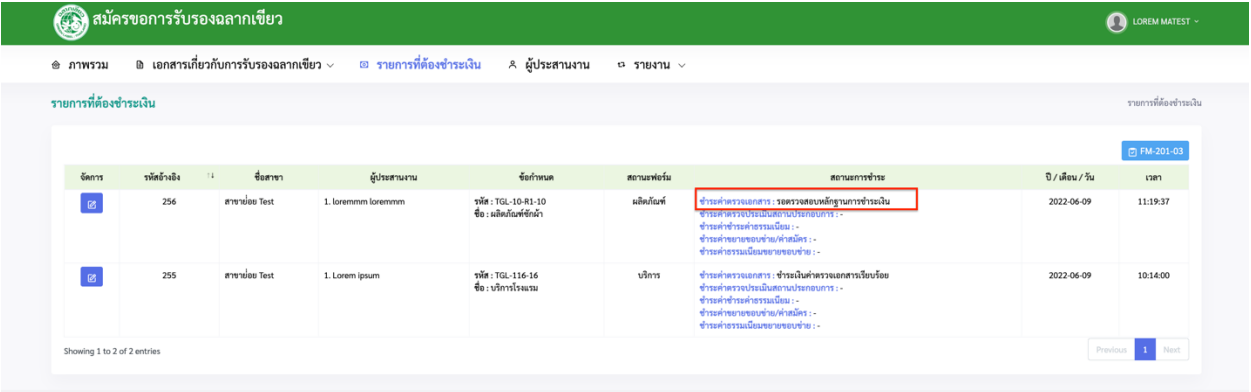

เมื่อมีการตรวจสอบจากเจ้าหน้าที่แล้ว หน้ารายการที่ต้องช าระเงินจะแสดงไดด้งัภาพต่อไปน้ีและจะมี อีเมลแจ้งไปยังอีเมลที่ใช้สมัคร

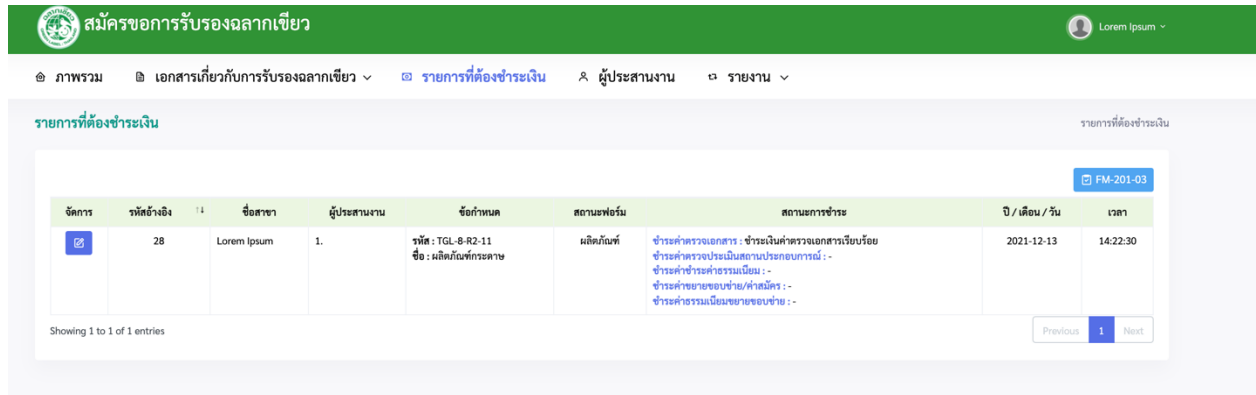

# ใน **กรณีที่ไม่ผ่าน** จะแสดงไดด้งัน้ี

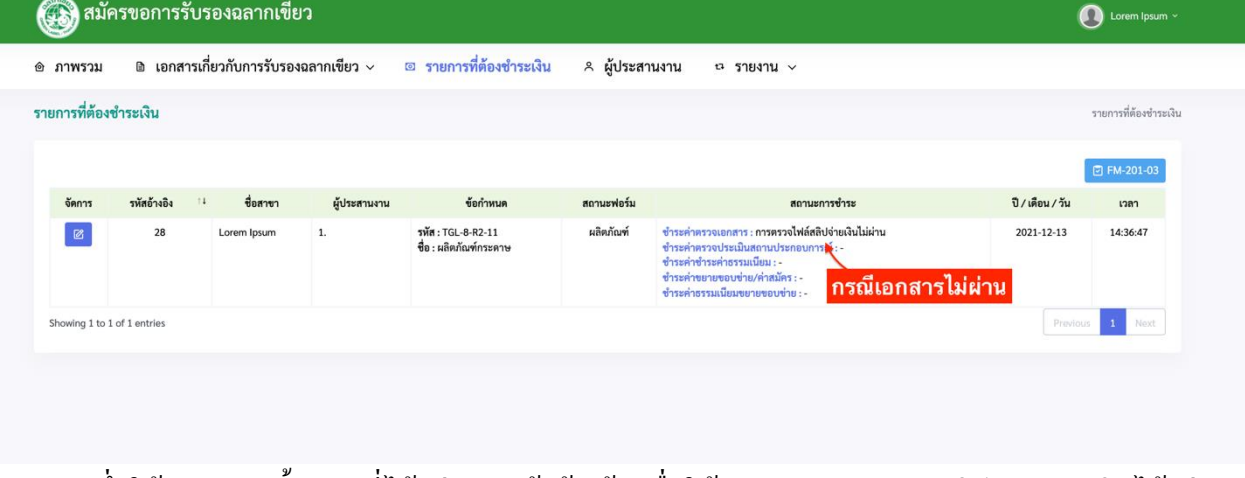

ซึ่งให้เราทำตามขั้นตอนที่ได้กล่าวมาแล้วข้างต้น เพื่อให้พนักงานตรวจสอบสลิปการชำระเงินได้อย่าง สมบูรณ์

<u>ขั้นตอนการตรวจสอบของสมาชิกหลังจากที่เจ้าหน้าที่ทำการตรวจเอกสารและขั้นตอนการชำระค่าธรรมเนียม</u>

(1) เมื่อเจ้าหน้าที่ทำการตรวจสอบเอกสารเรียบร้อยแล้ว จะมีข้อความแจ้งมาในระบบและอีเมลเพื่อให้ สมาชิกชา ระค่าบริการค่าธรรมเนียม ดงัภาพต่อไปน้ี

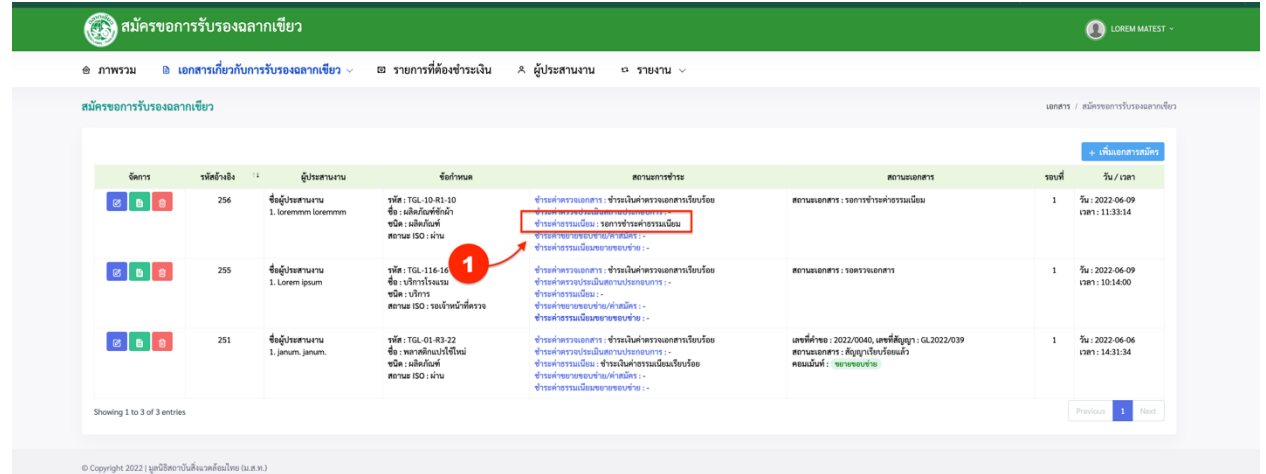

ี ซึ่งให้สมาชิกชำระค่าบริการค่าธรรมเนียม โดยการคลิกที่ปุ่ม **ชำระค่าธรรมเนียม** (2) จากนั้นให้สมาชิกชำระเงินแล้วแนบสลิปตามขั้นตอนที่เราได้กล่าวมาแล้วก่อนหน้านี้

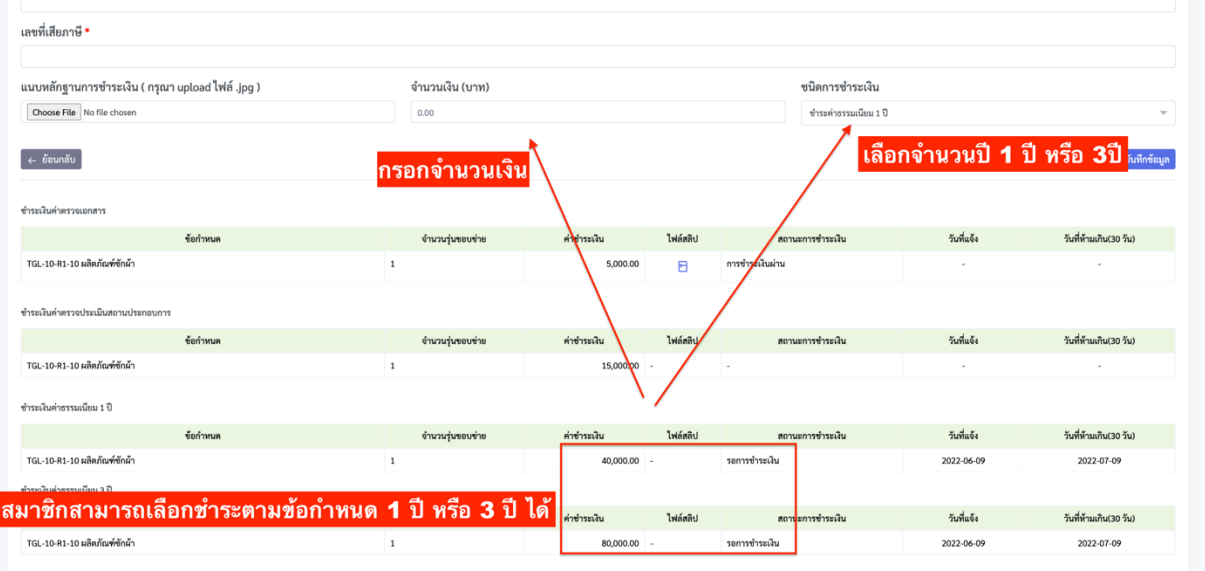

### (3) คลิกที่ปุ่ ม **บันทกึข้อมูล**

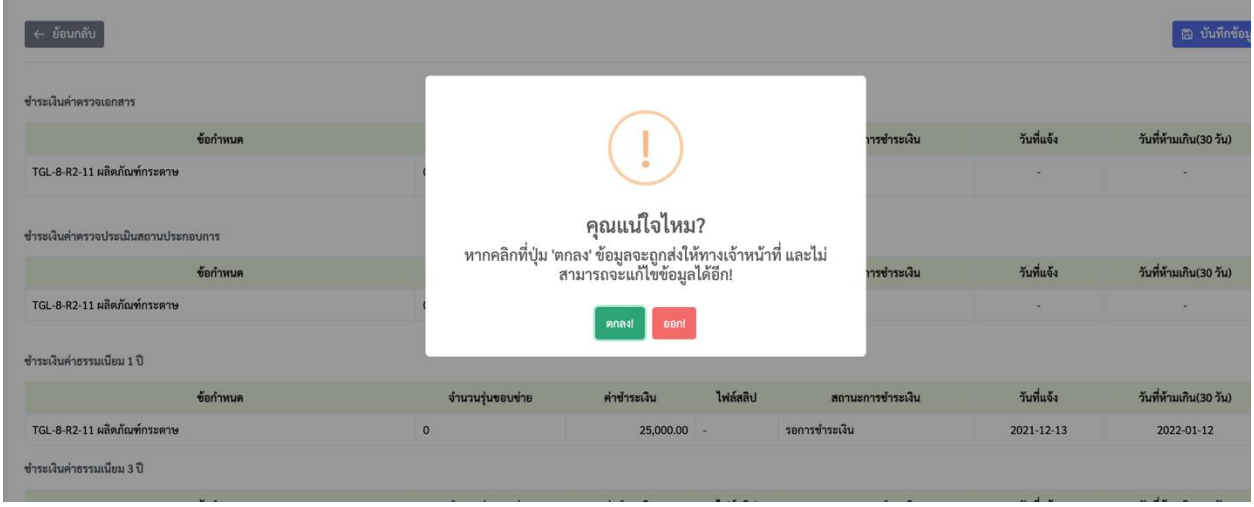

### (4) แล้วคลิกที่ปุ่ ม **ตกลง** (5) หลังจากนั้นสถานะจะขึ้นได้ดังภาพต่อไปนี้

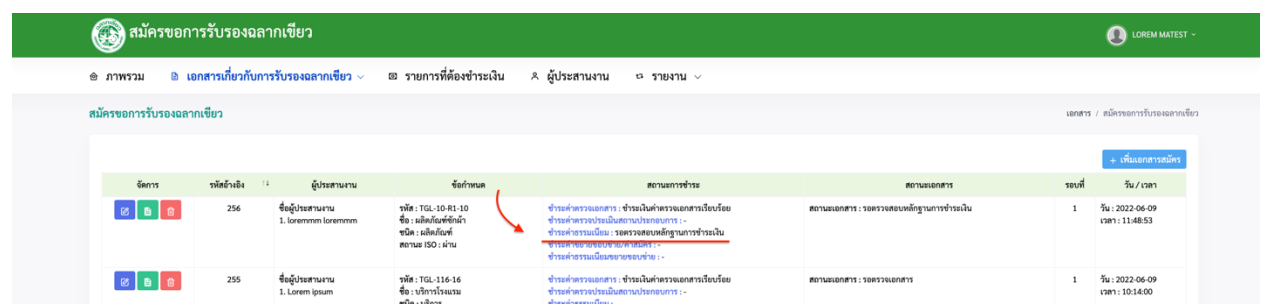

หลังจากนั้นให้รอเจ้าหน้าที่ตรวจหลักฐานการชำระเงินจากเจ้าหน้าที่

#### <u>ขั้นตอนการยืนยันข้อมูลการรับรองฉลากเขียว FM-203-03 แบบเอกสารยืนยันข้อมูล</u>

(1)คลิกที่เมนู**เอกสารเกี่ยวกับรับรองฉลากเขียว**

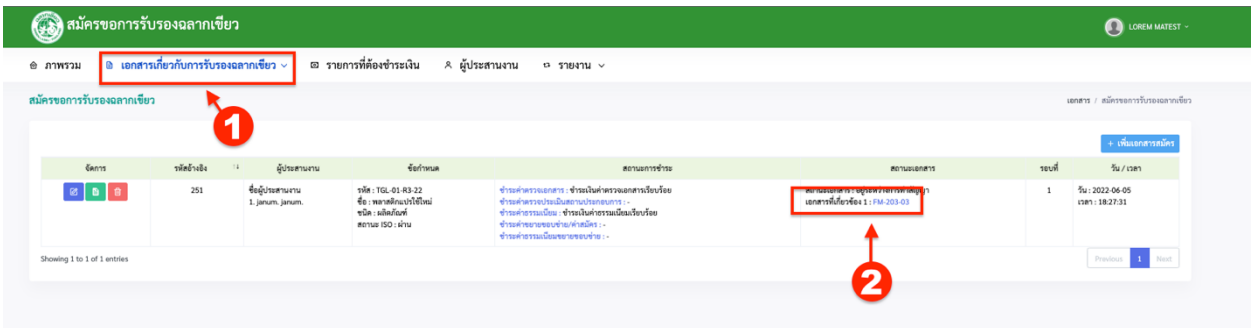

(2) หลงัจากน้นั ใหค้ลิกที่ปุ่ม **FM-203-03** (3) จากนั้นให้กรอกรายละเอียดตามช่องรายการที่กำหนด

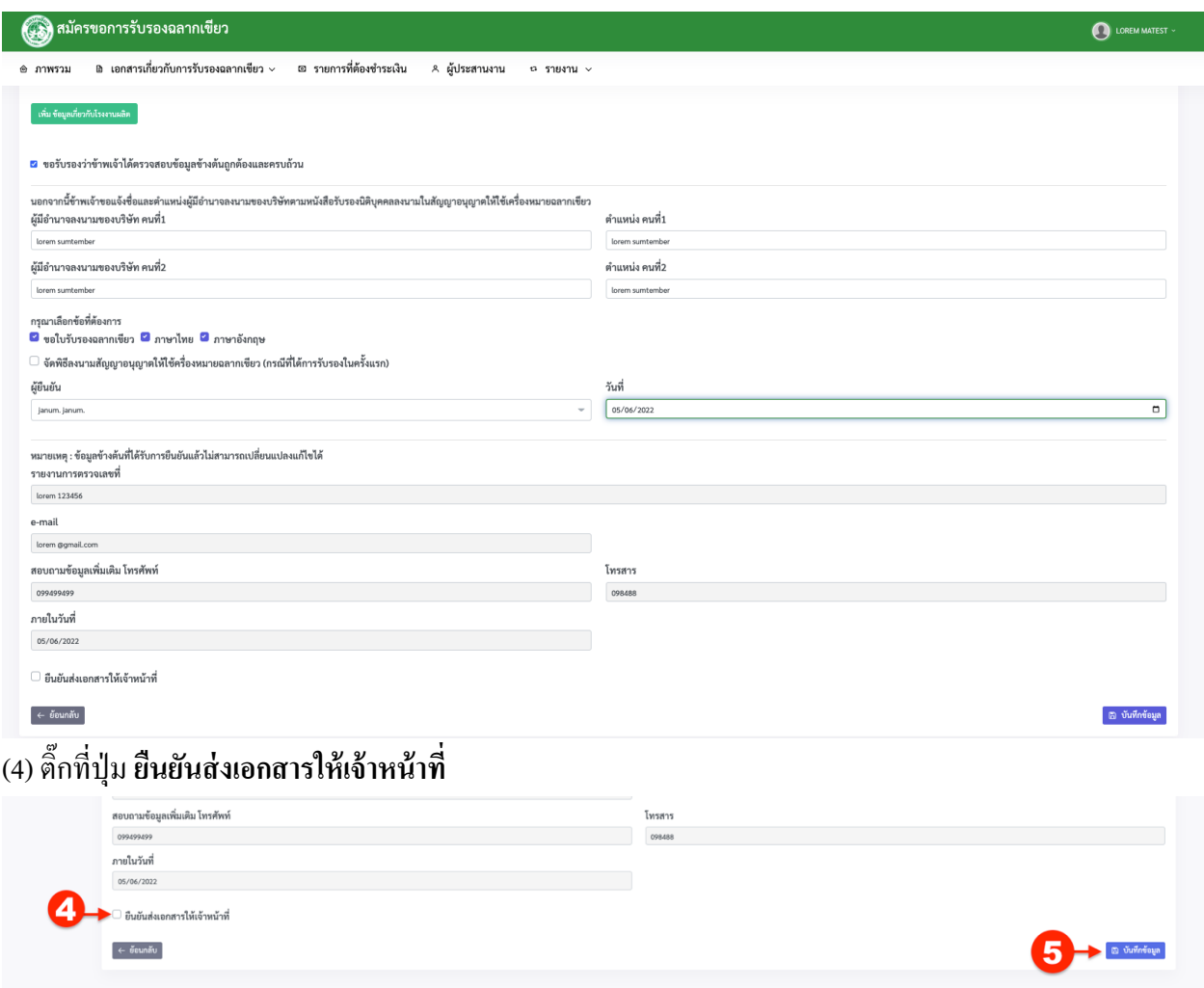

์ (5) หลังจากนั้นให้เราคลิกที่ปุ่ม **บันทึกข้อมูล** หลังจากนั้นเอกสารก็จะส่งไปยังเจ้าหน้าที่

### **ข้ันตอนการตรวจเอกสารใบรับรองและสัญญาอนุญาตเครื่องหมายฉลากเขียวจากเจ้าหน้าที่**

(1) หลังจากที่เจ้าหน้าที่ Approve ขั้นตอนการอนุมัติแล้ว จะปรากฏหน้าจอแสดงได้ดังภาพต่อไปนี้

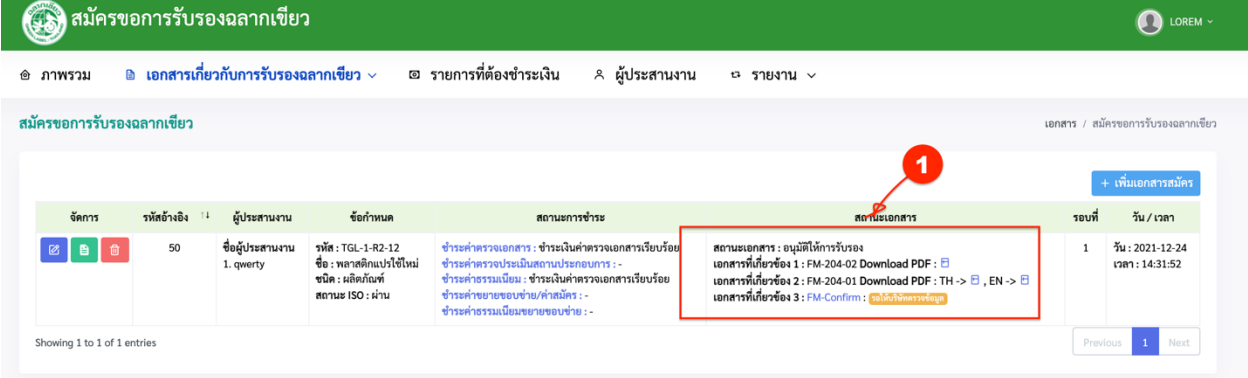

แล้วให้คลิกที่ปุ่ม ตรวจสอบเอกสารที่ปุ่ม PDF เมื่อคลิกที่ปุ่ม PDF แล้วจะโชว์แสดงไฟล์ที่ได้รับจาก เจ้าหน้าที่

(2) เมื่อตรวจสอบข้อมูลถูกต้องกันหมดแล้วให้คลิกที่ปุ่ม FM -Comfirm

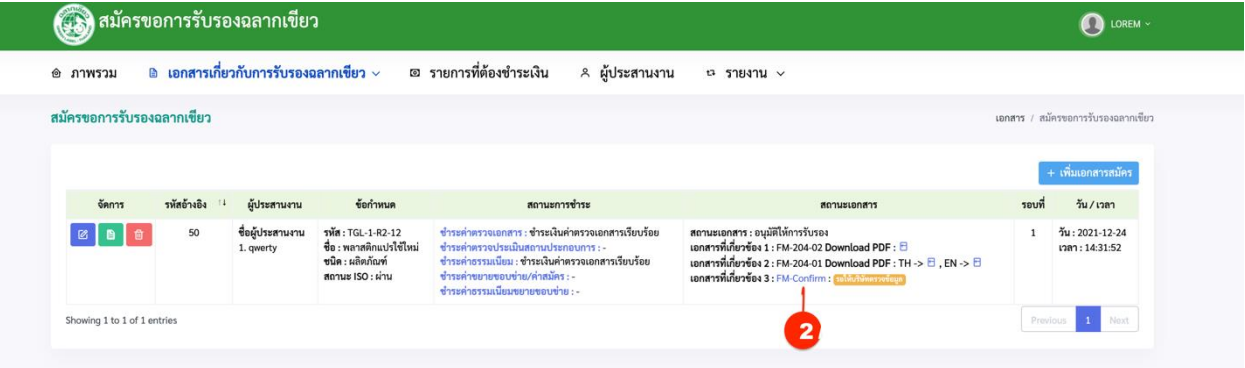

(3) หลังจากนั้นให้เราตรวจสอบรายการว่า เ**อกสารถูกต้องหรือไม่** เมื่อเอกสารถูกต้องแล้วให้คลิกที่ปุ่ม ยืนยัน เอกสารแต่หากเอกสารไม่ถูกตอ้งหรือไม่สมบูรณ์ให้เจ้าหน้าที่ตรวจสอบอีก เมื่อเจ้าหน้าที่ตรวจสอบแล้วเสร็จ และจะส่งแบบฟอร์มให้ตรวจสอบอีกครั้งแล้วให้สมาชิกทำตามขั้นตอนที่กล่าวมาข้างต้น

### (4) หลงัจากน้นั ใหค้ลิกที่ปุ่ม **บันทกึข้อมูล**

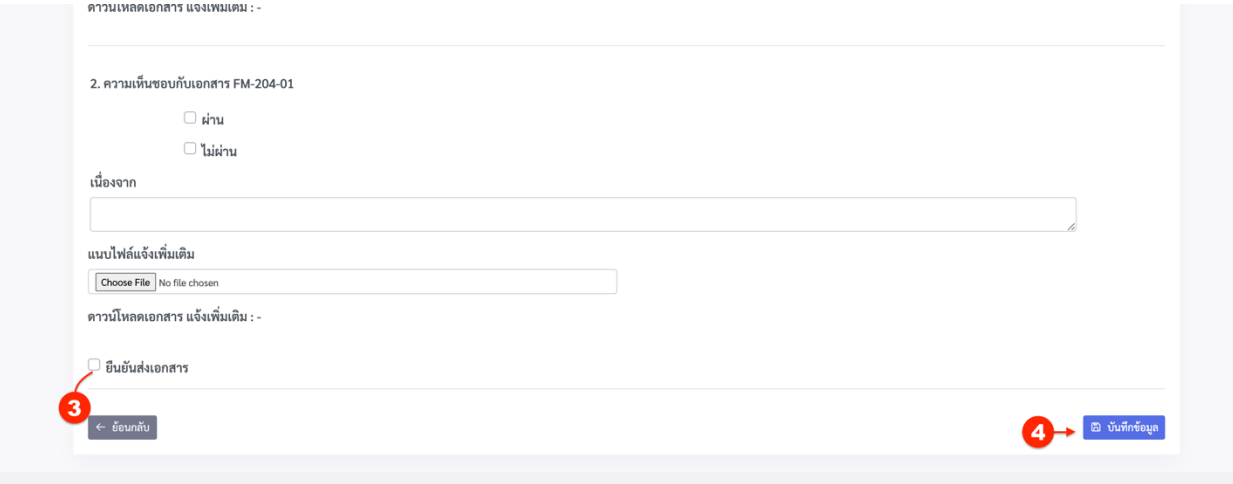

### (5) เมื่อเอกสารตรวจสอบแล้วให้หน้าจอจะแสดงได้ดังภาพต่อไปนี้

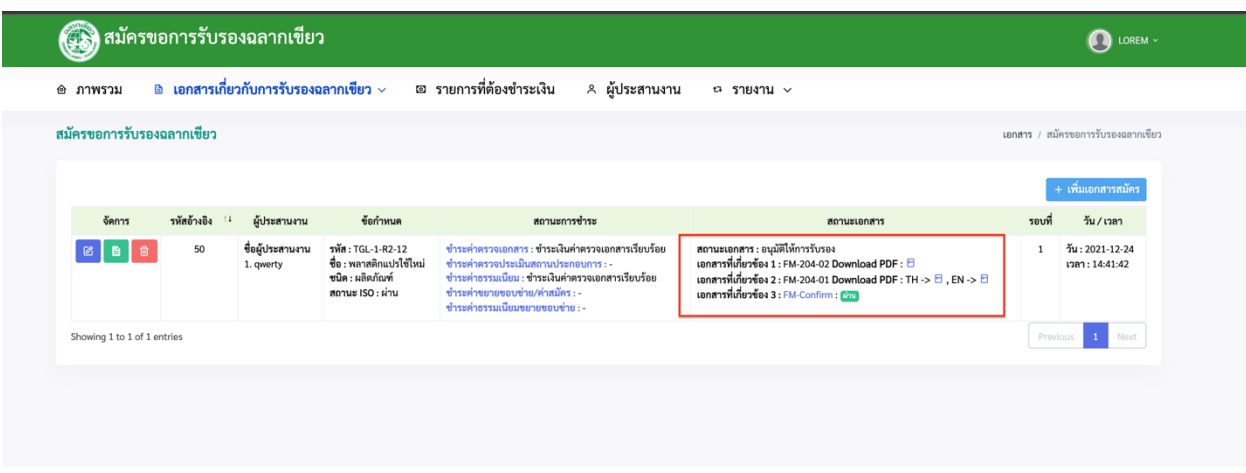

(6) เมื่อติ๊กเลือก confirm แล้วจะเสร็จสิ้นรายการและจะขึ้นสถานะ **สัญญาเรียบร้อย** แล้วสมาชิกจะเป็นที่หน้า ภาพรวมไดด้งัน้ี

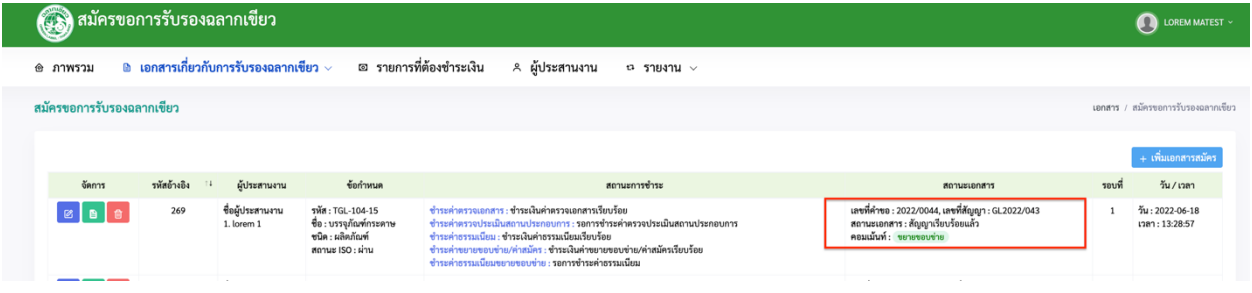

#### **กรณขียายขอบข่าย สามารถขยายขอบข่ายได้ลงัจากทสี่ ัญญาแรกอนุมัติไม่เกนิ 6 เดือน**

#### **ขั้นตอนการส่งแบบฟอร์มขยายขอบข่าย**

(1) เมื่อสมาชิกตอ้งการที่จะขยายขอบข่าย หลงัจากที่เขา้สู่ระบบ ใหค้ลิกที่เมนู**เอกสารที่เกี่ยวกับการรับรอง**

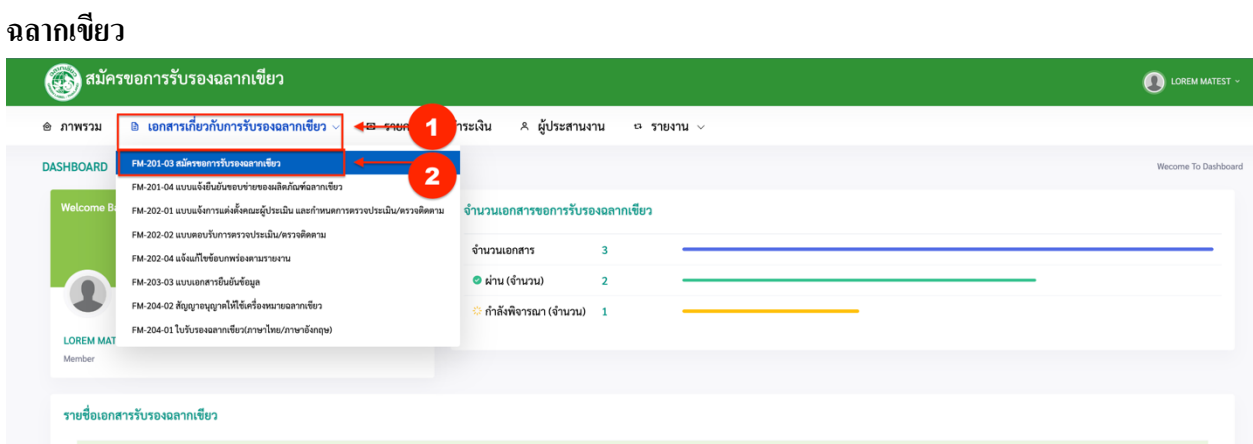

(2) จากน้นั ใหค้ลิกที่เมนู**FM-201-03 สมัครขอการรับรองฉลากเขียว**

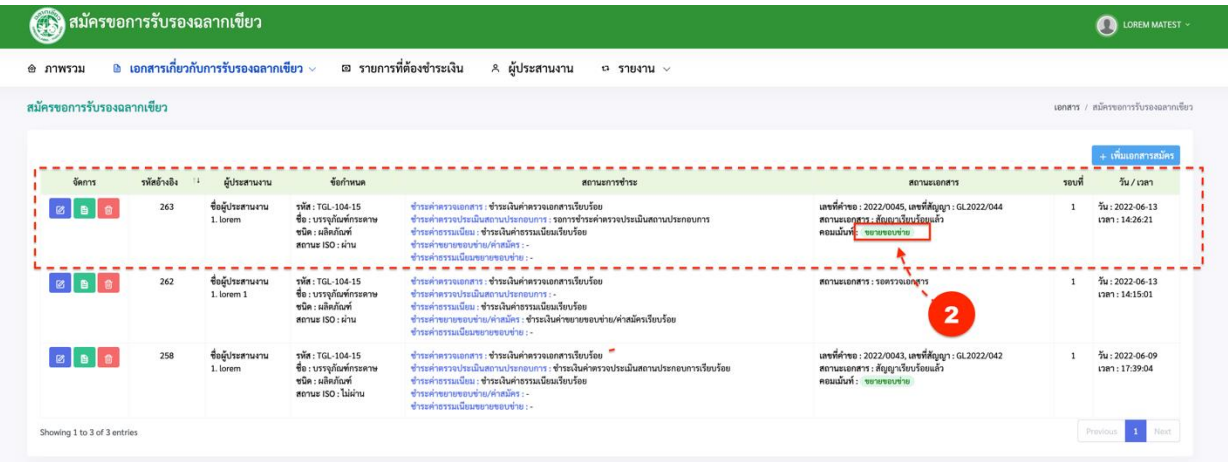

- (3) คลิกที่ปุ่ ม **ตกลง**
- (4) จากน้นัรายการจะแสดง**สถานะเอกสารเป็ น : รอตรวจเอกสาร**จากน้นั ใหค้ลิกที่ปุ่มตามภาพดา้นล่าง

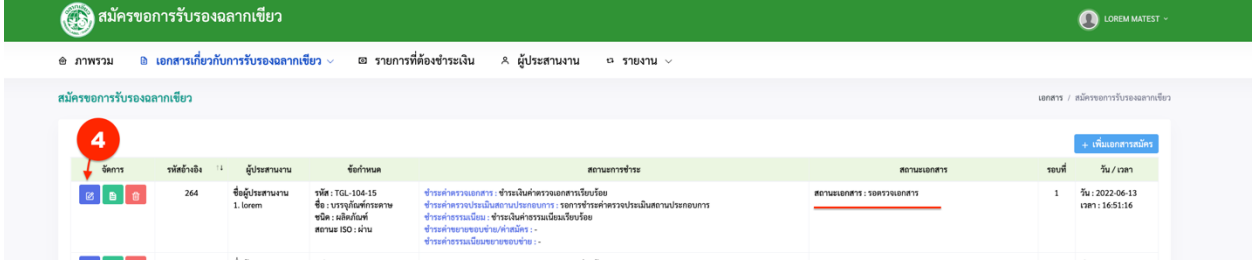

# (5) คลิกที่ปุ่ ม

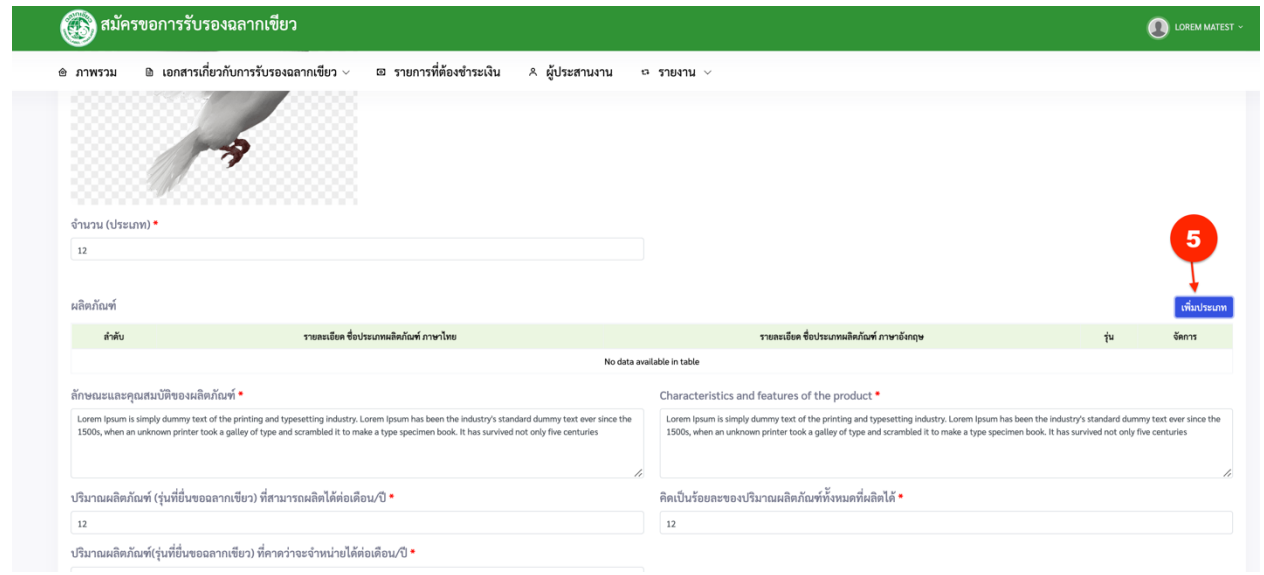

(6) กรอกรายละเอียดต่างๆในช่องที่กา หนด เมื่อกรอกเสร็จแลว้ใหค้ลิกที่ปุ่ม **บันทกึข้อมูล**

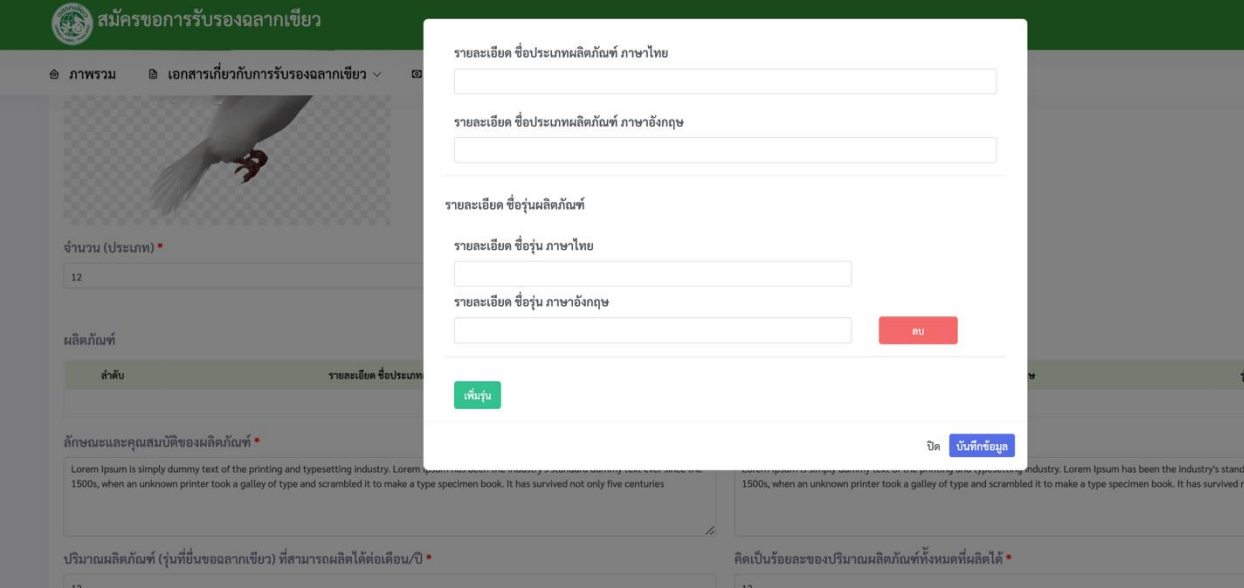

(7) เมื่อกรอกเสร็จแล้วให้คลิกที่ปุ่ ม **บันทึก**

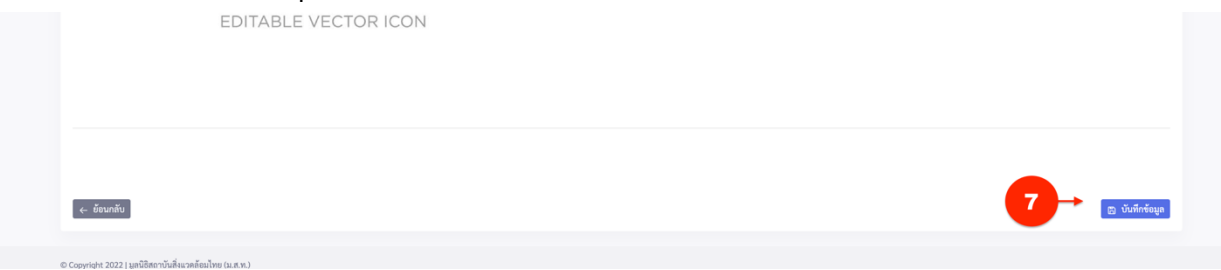

(8) จากน้นั ใหอัพ้ โหลดไฟลต์ ่าง ๆ ที่ตอ้งการส่งใหเ้จา้หนา้ที่แลว้หลงัจากน้นั ใหค้ลิกที่ปุ่ม **ต่อไป**

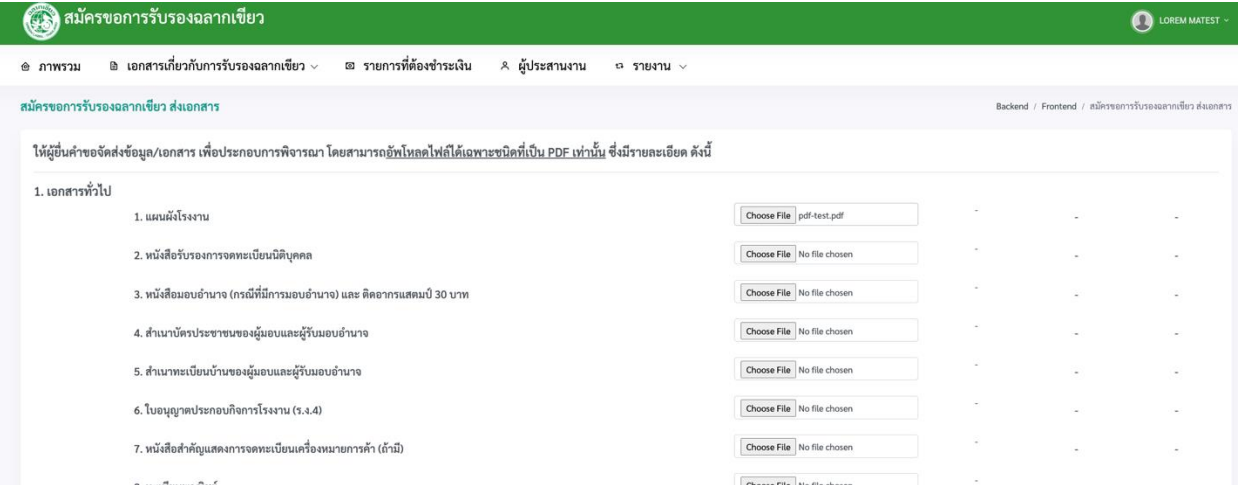

### (9) จากนั้นให้อัพโหลดส่วนที่สอง แล้วคลิกที่ปุ่ม ต่อไป

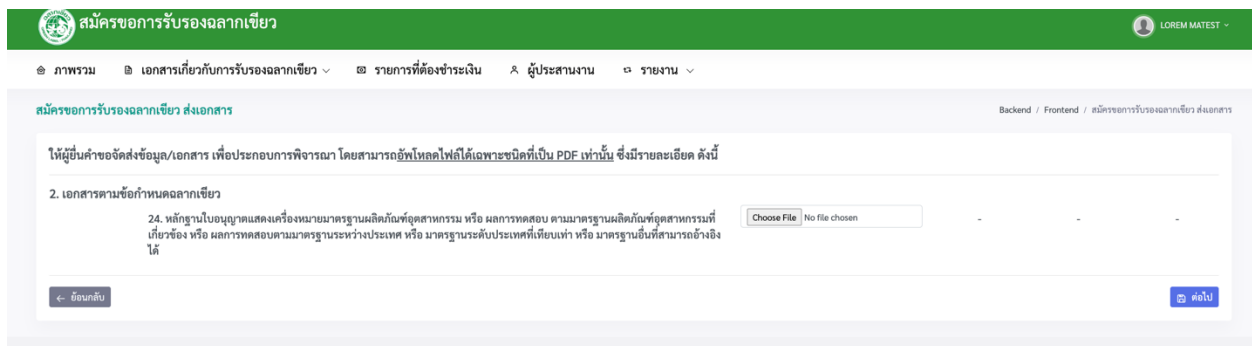

### (10) แลว้อพัโหลดรายการส่วนที่สามต่อเมื่ออพัโหลดเสร็จแลว้ใหค้ลิกที่ปุ่ม **ต่อไป**

(11) เมื่ออัพโหลดรายการทั้งสามส่วนเสร็จแล้วให้ ติ๊กที่ช่อง <sup>และสมลุ</sup>กการเพื่อให้ผู้ดูแลระบบตรวจ แล้วคลิกที่ปุ่ม **บันทึก** 

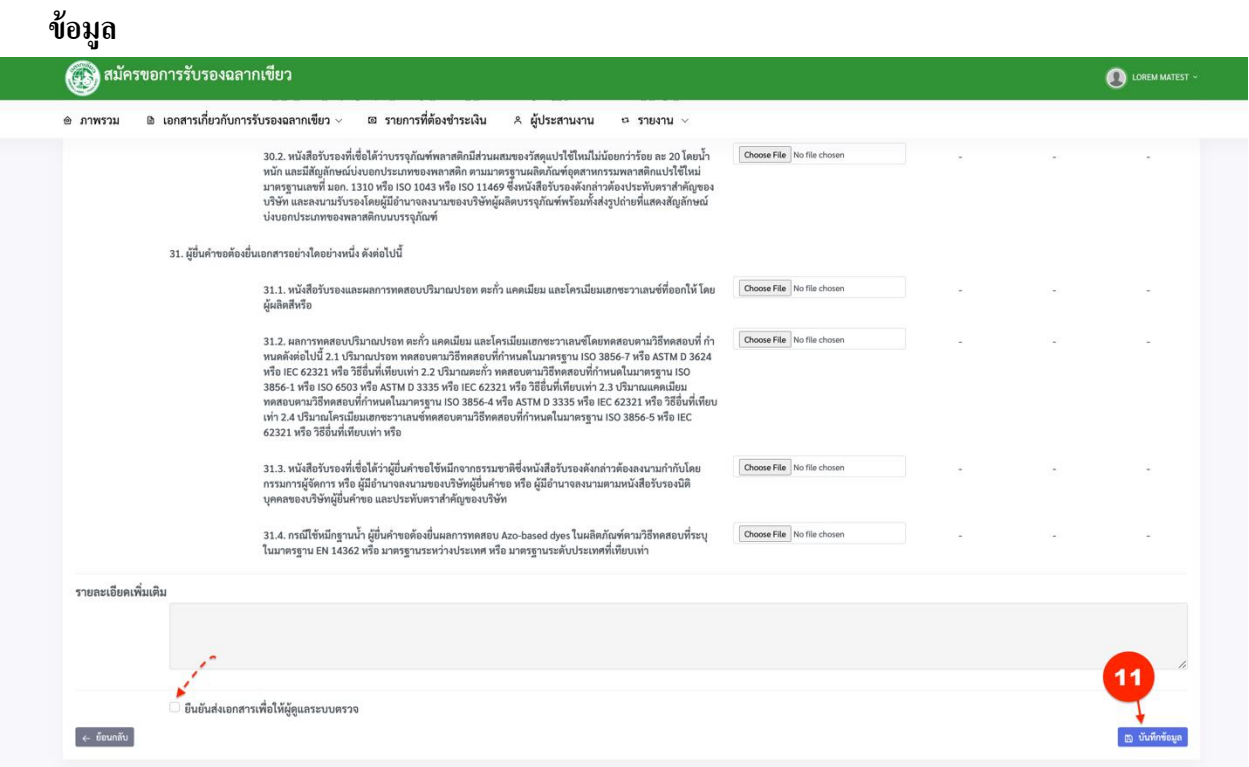

(12) จากน้นั ใหช้า ระค่าขยายขอบข่ายตามข้นั ตอนที่ไดก้ล่าวมาแลว้ การคลิก**ช าระค่าธรรมเนียม** แล้ว

#### เจา้หนา้ที่ตรวจเอกสารการชา ระค่าขยายขอบข่าย

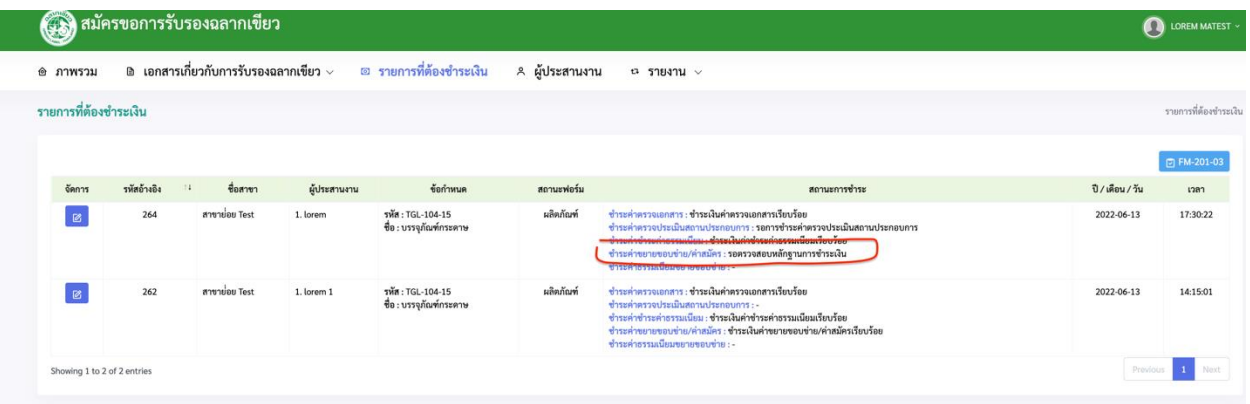

### **ขั้นตอนการช าระค่าขยายขอบข่าย/ค่าสมัคร**

#### 12.1) คลิกที่ปุ่ ม **ช าระค่าขยายขอบข่าย/ค่าสมัคร**

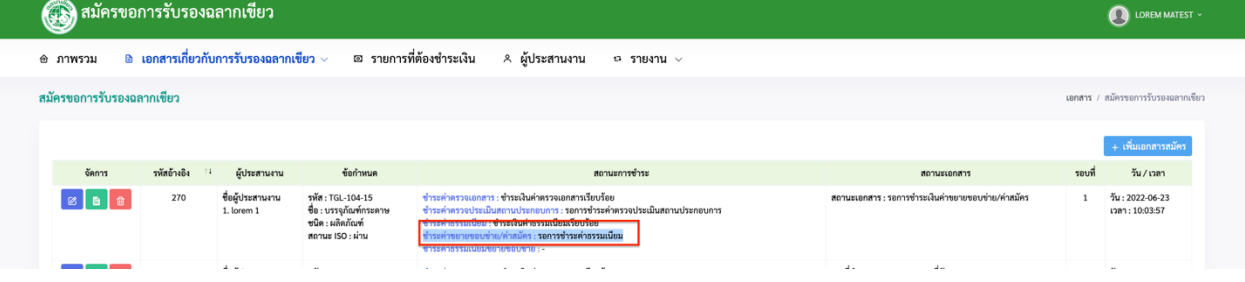

### 12.2) จากนั้นให้ชำระรายการ **ขยายขอบข่าย/ค่าสมัคร** ตามยอดที่แจ้งในระบบ

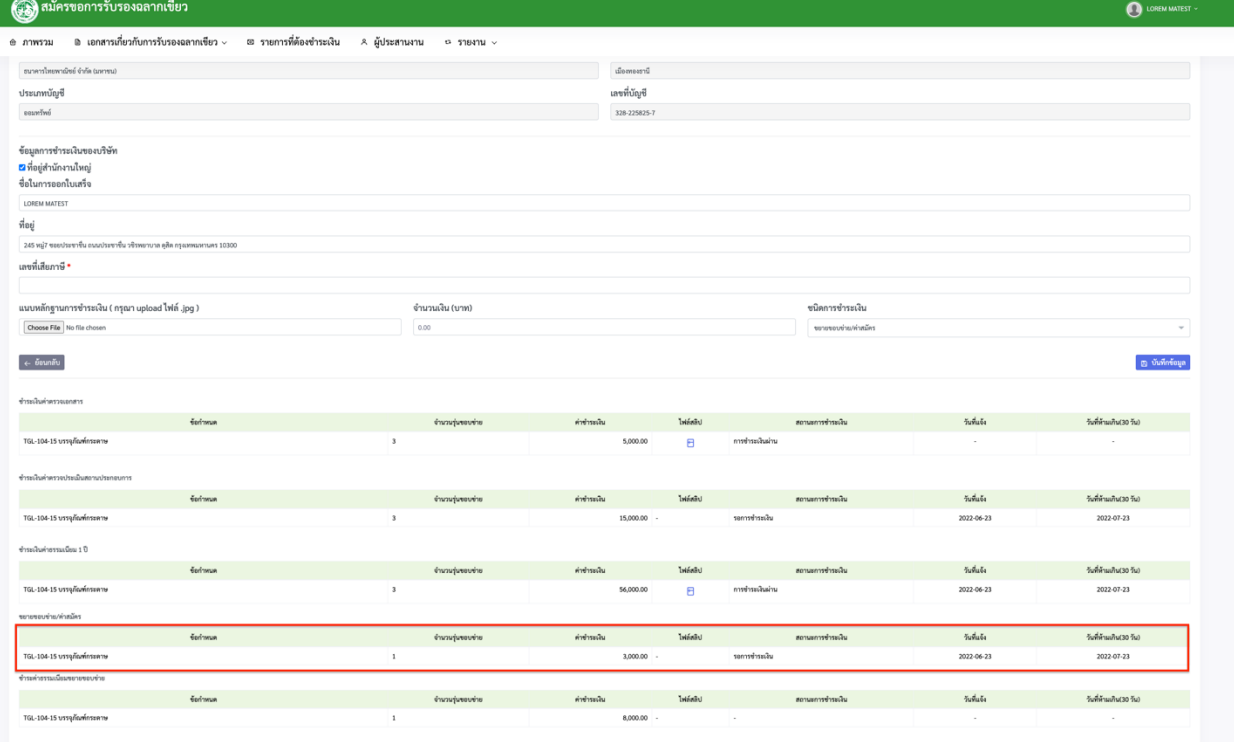

### 12.3) คลิกที่ปุ่ม **บันทึกข้อมูล** แล้วให้เจ้าหน้าที่ตรวจสอบ

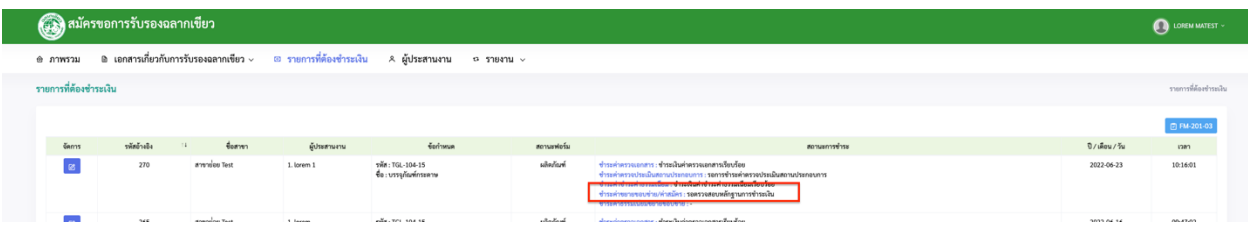

(13) เมื่อเจ้าหน้าที่ท าการตรวจสอบเอกสารเรียบร้อยแล้ว จะส่งแบบฟอร์มเอกสาร**เอกสารที่เกี่ยวข้อง 1 : FM-203-03แบบเอกสารยืนยนั ข้อมูล**

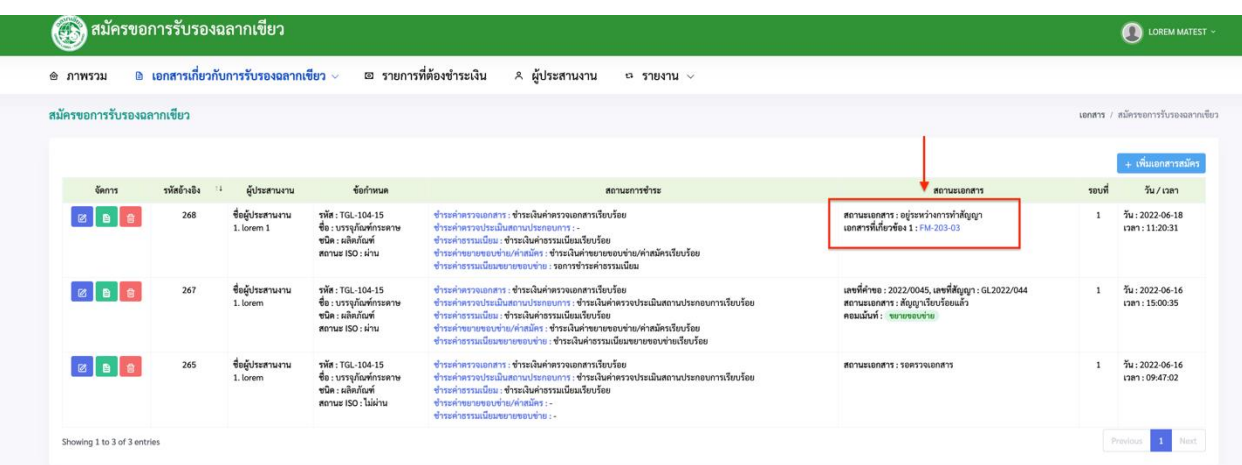

จากน้นั ใหก้รอกขอ้มูลตามภาพน้ีเมื่อกรอกเสร็จแลว้ให้ติ๊กที่ช่อง**ยืนยันส่งเอกสารให้เจ้าหน้าที่** แล้ว คลิกที่ปุ่ ม **บันทกึข้อมูล**

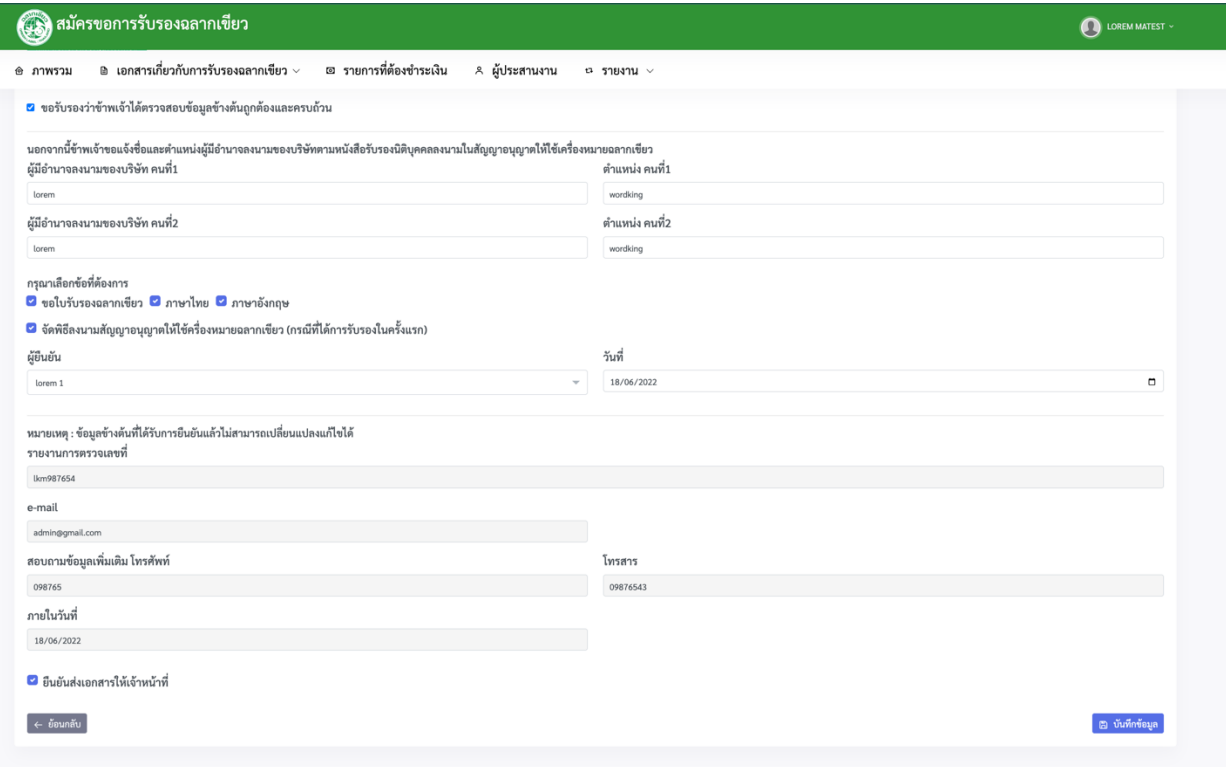

สถานะเอกสารก็จะเปลี่ยนเป็น **สถานะเอกสาร : อยู่ระหว่างการทา สัญญา** รอให้เจ้าหน้าที่ตอบรับ

เอกสาร

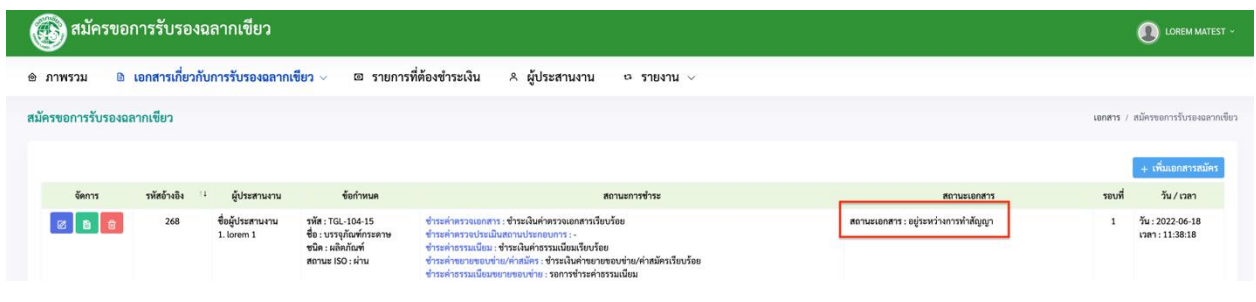

### **ขั้นตอนการช าระค่าธรรมเนียมขยายขอบข่าย**

### 13.1) คลิกที่ปุ่ ม **ช าระค่าธรรมเนียมขยายขอบข่าย**

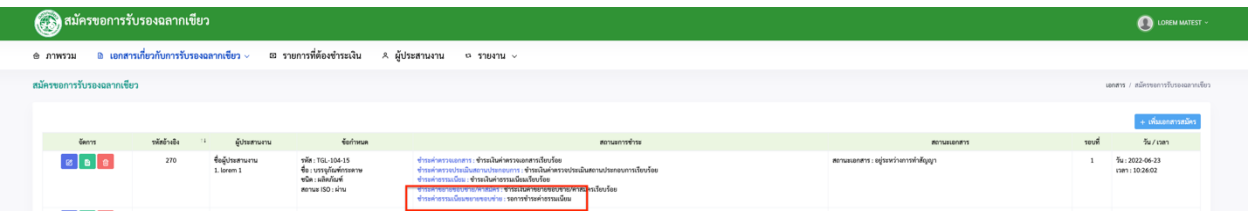

#### 13.2) จากนั้นให้ชำระรายการ **ชำระค่าธรรมเนียมขยายขอบข่าย** ตามยอดที่แจ้งในระบบ

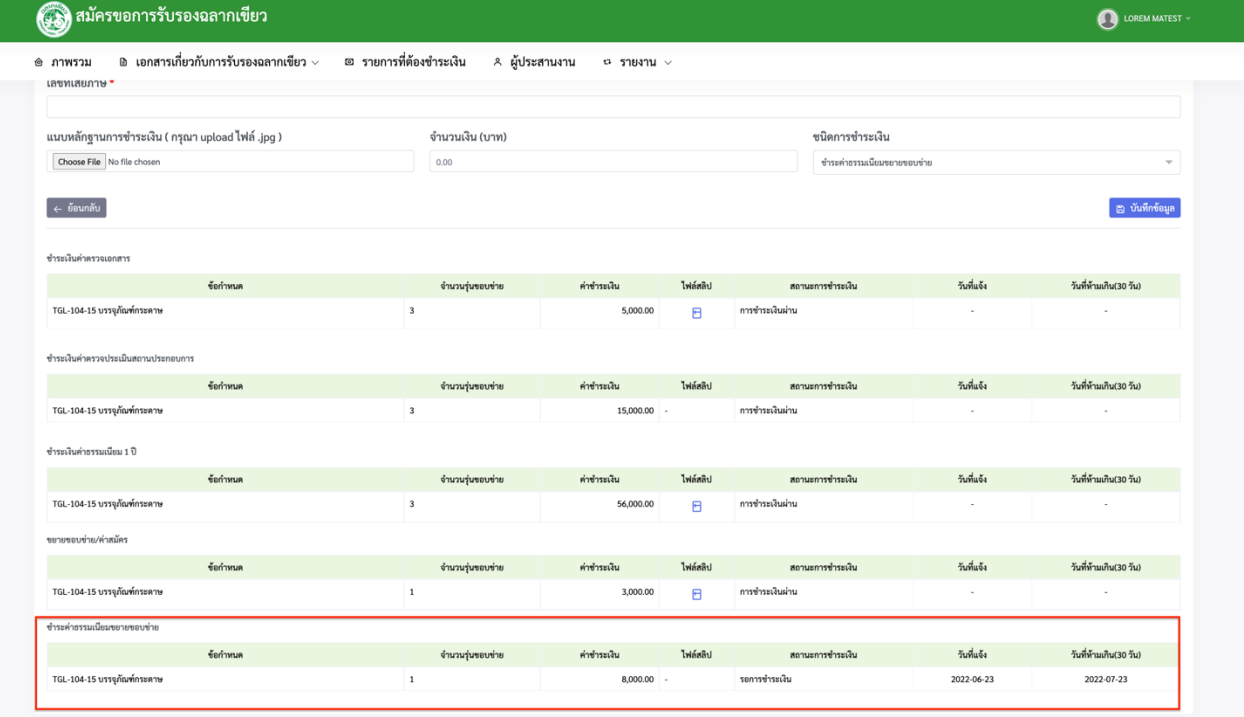

### 13.3) คลิกที่ปุ่ม **บันทึกข้อมูล** แล้วให้เจ้าหน้าที่ตรวจสอบ

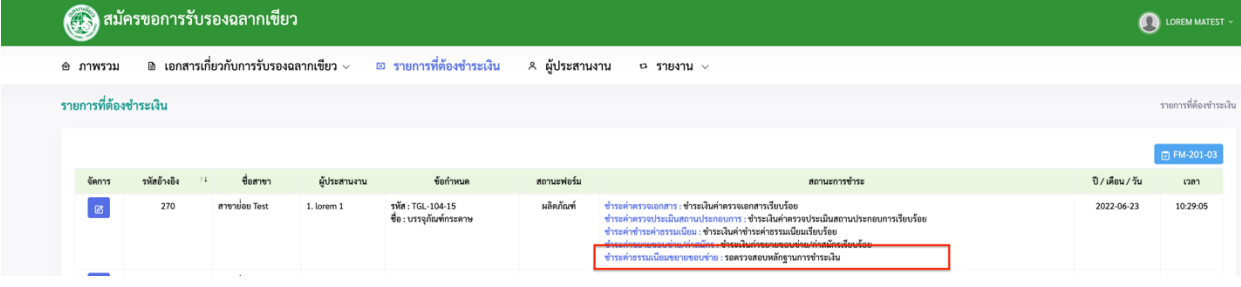

(14)เมื่อเจา้หนา้ที่ตอบกลบั ใหส้ มาชิกตรวจเอกสาร ตามภาพต่อไปน้ีแล้วคลิกที่ปุ่ ม **เอกสารที่เกี่ยวข้อง 3 :** 

#### **FM-Confirm**

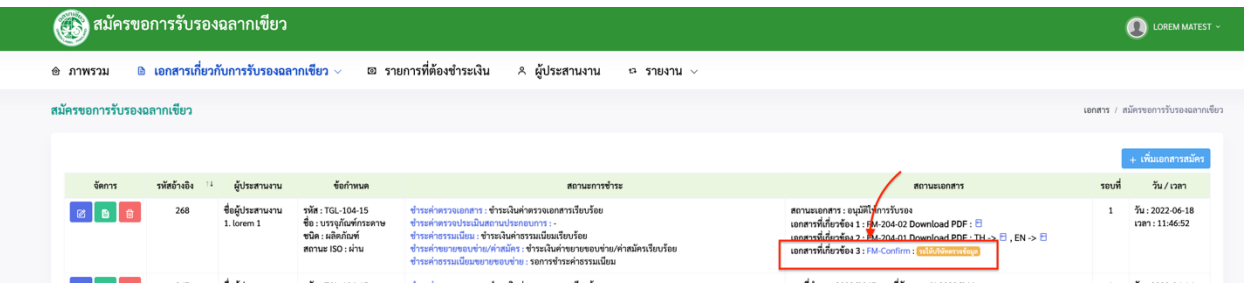

(15) หากเอกสารถูกตอ้งก็ใหเ้ลือก **ผ่าน** แลว้ติ๊กที่ช่อง**ยืนยันส่งเอกสาร**จากน้นัคลิกที่ปุ่ม **บันทกึข้อมูล**เพื่อ ส่งให้เจ้าหน้าที่ หากเอกสารไม่ผ่านให้ระบุเอกสารตีกลับให้เจ้าหน้าที่แก้ไข เจ้าหน้าที่จะทำการ ตรวจสอบแล้วส่งเอกสารกลับมายังสมาชิก

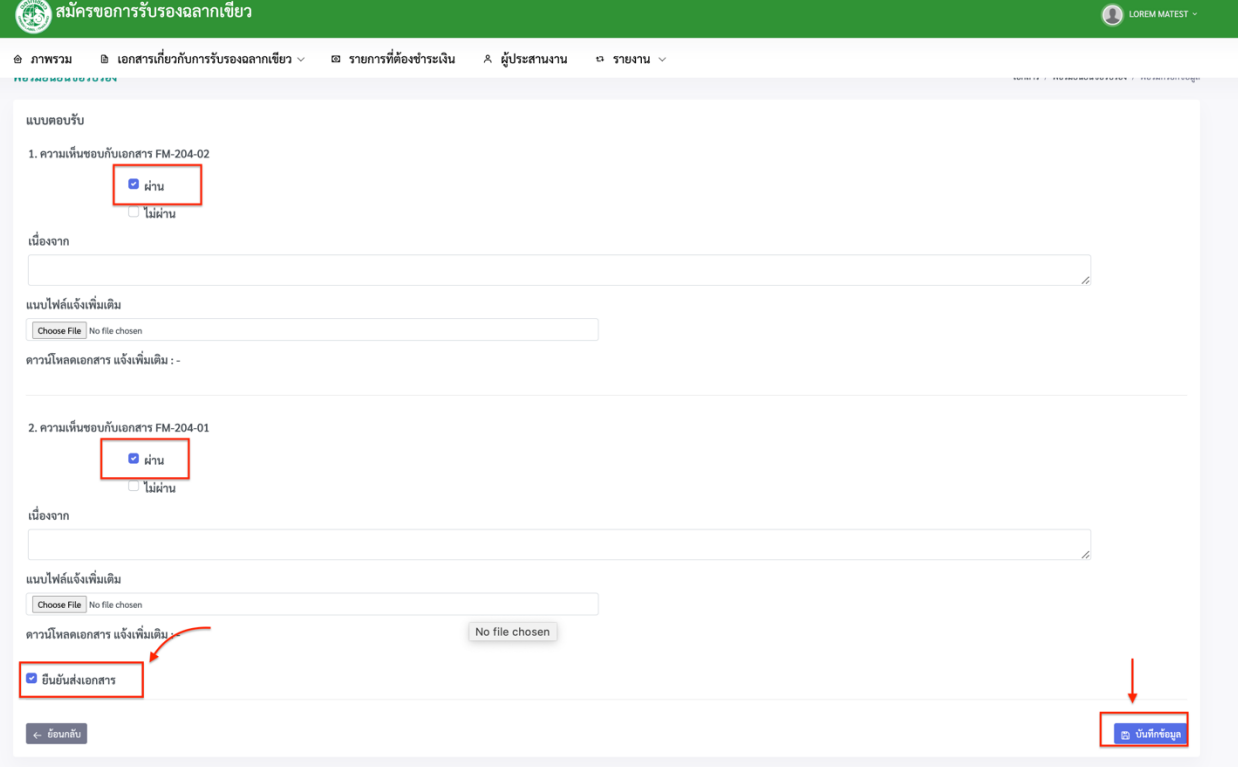

# (16) จากน้นั สัญญาของสมาชิกจะข้ึนสถานะวา่ **สถานะเอกสาร : สัญญาเรียบร้อยแล้ว**

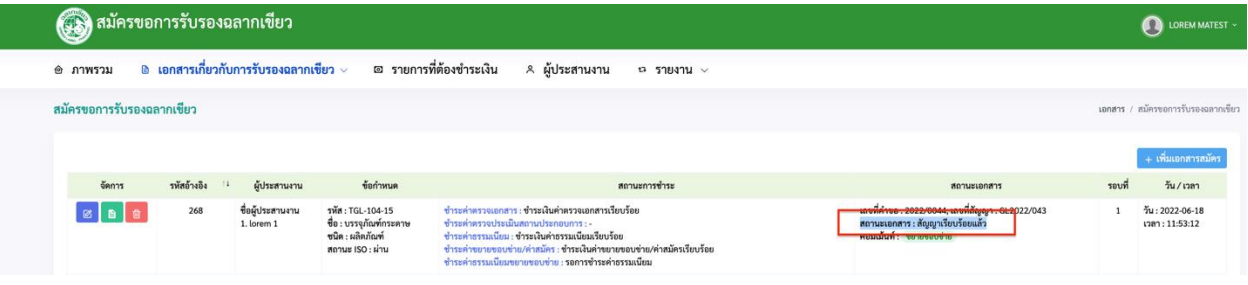

### **ขั้นตอนการตรวจติดตามผลิตภัณฑ์ที่ได้รับการรับรองฉลากเขียวหลังครบสัญญา 1ปี**

#### **(surveillance)**

(1) เมื่อครบหนึ่งปีแล้ว ทางเจ้าหน้าที่จะส่งเอกสารเพื่อสำรวจ surveillance ได้ดังภาพต่อไปนี้

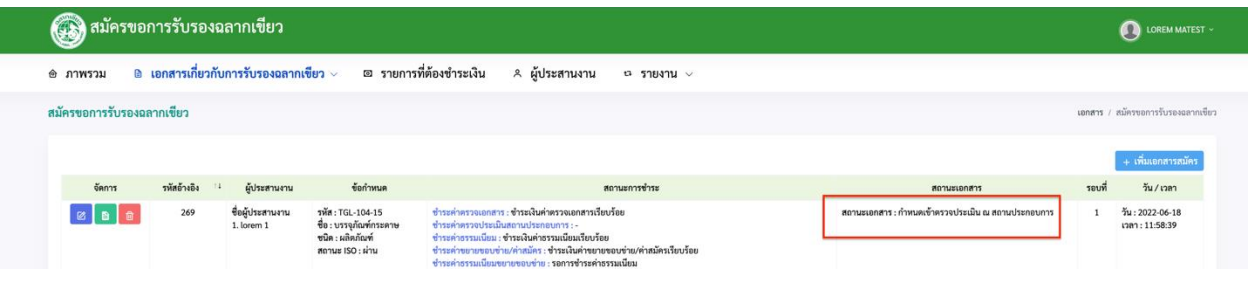

(2) สมาชิกต้องกรอกเอกสารตามที่ระบบแจ้งกลับมาดังภาพ

(2.1) คลิก **เอกสารที่เกี่ยวข้อง 1: FM-202-01 แบบแจ้งการแต่งต้ังคณะผู้ประเมิน และก าหนดการตรวจ**

#### **ประเมิน/ตรวจติดตาม**

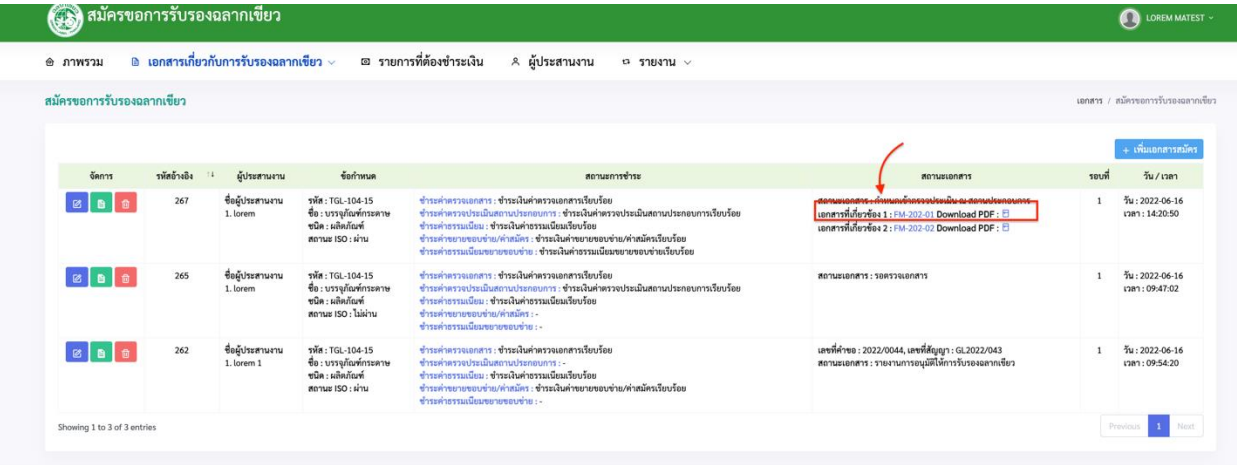

### หลังจากนั้นหน้าจอจะแสดงใด้ดังภาพต่อไปนี้

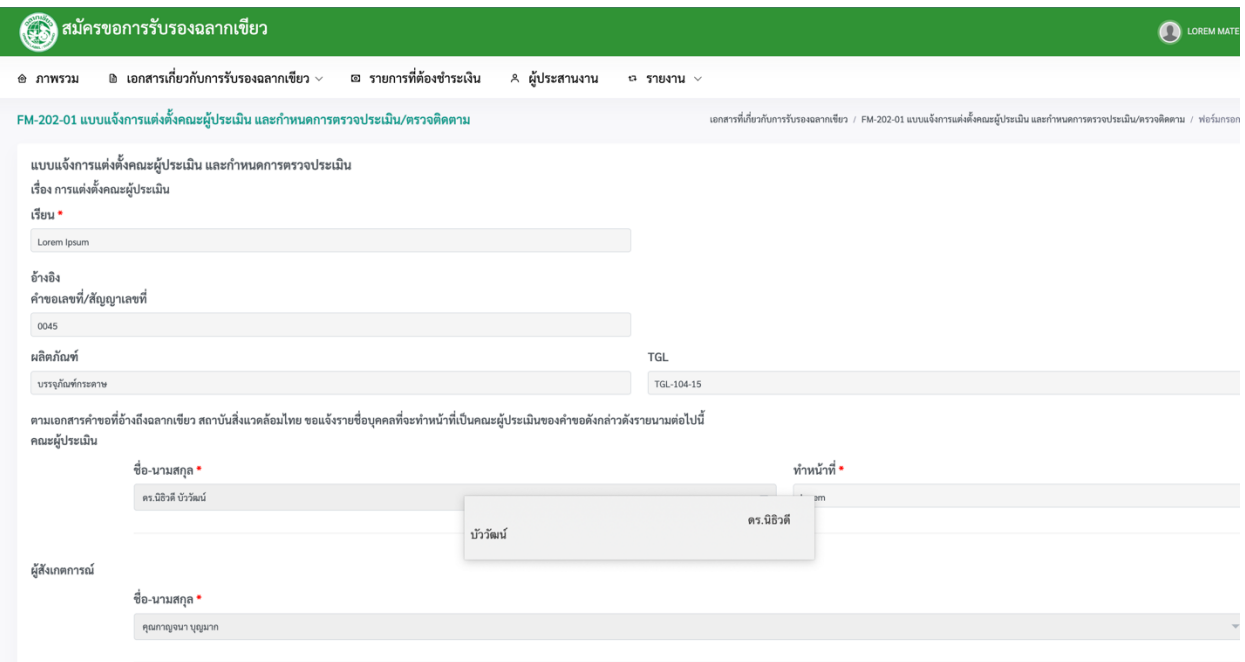

### (2.2)คลิก **เอกสารที่เกี่ยวข้อง 1: FM-202-02 แบบตอบรับการตรวจประเมิน/ตรวจติดตาม**

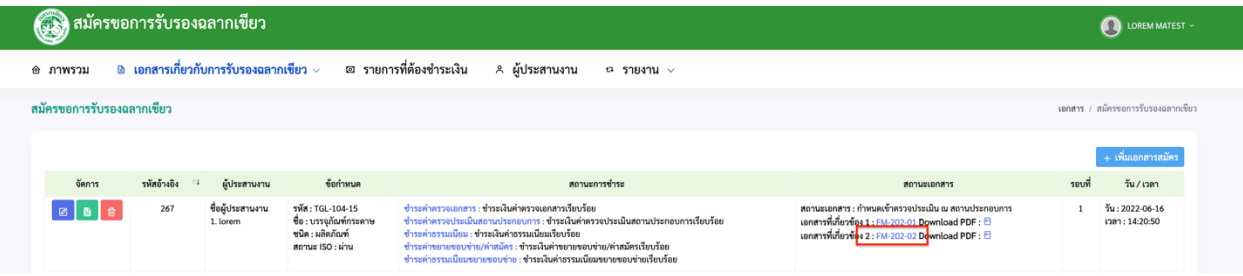

จากนั้นให้คลิกที่ปุ่มกรอกเอกสารเพื่อตอบรับเอกสาร เมื่อเลือกดิ๊กรายการเสร็จเรียบร้อยแล้ว ให้คลิกที่ปุ่ ม **บันทกึข้อมูล**เพื่อใหเ้จา้หนา้ที่ตรวจสอบอีกคร้ังดังภาพ

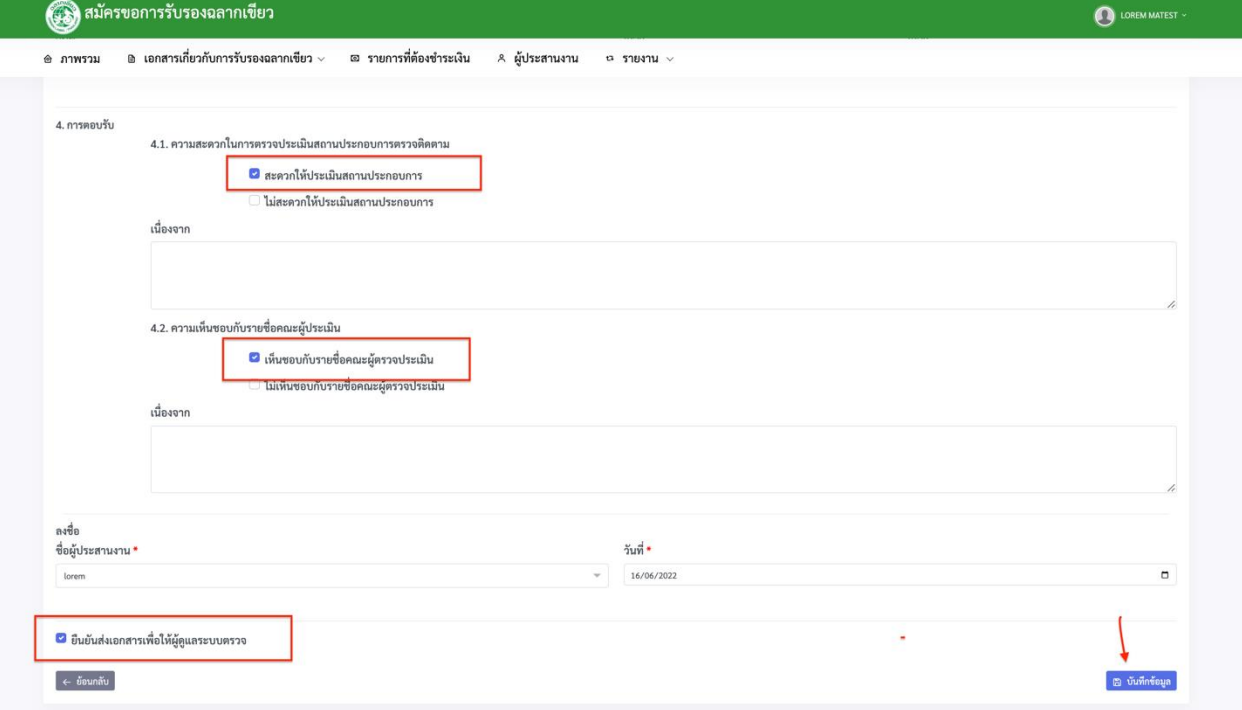

### หลงัจากน้นัก็จะเขา้ข้นั ตอน **การตรวจติดตาม ณ สถานประกอบการ**

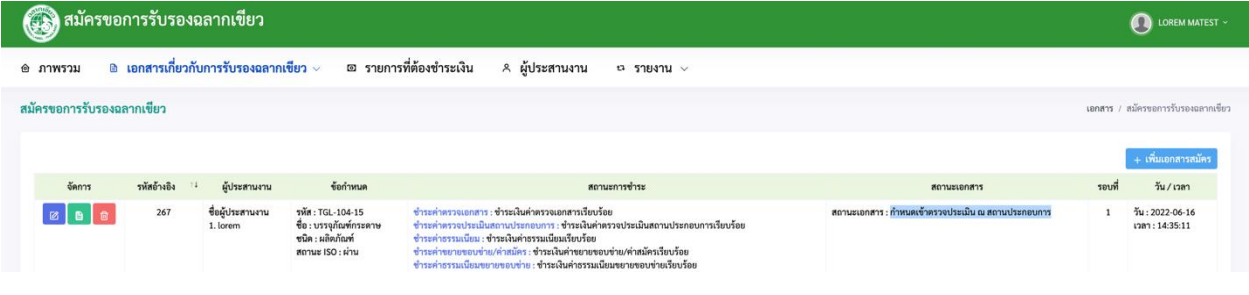

ี สถานะเอกสารจะดำเนินเปลี่ยนตามขั้นตอนของเจ้าหน้าที่ อย่างเช่น หากเจ้าหน้าที่ดำเนินการ ในข้นั ตอน **ก าลังน าเข้าพิจารณา** จะข้ึนสถานะไดดังภาพ ้

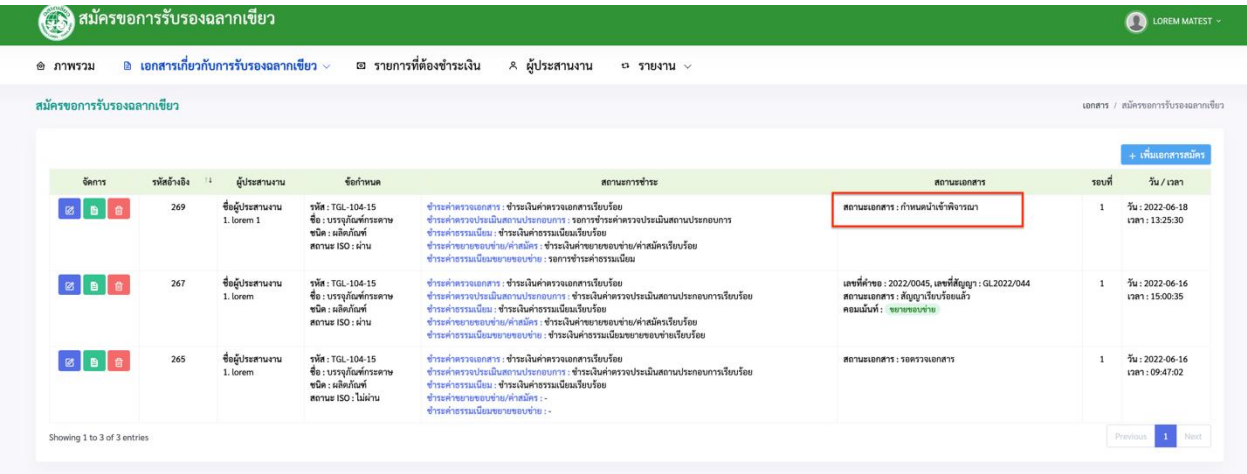

(3) เมื่อเจา้หนา้ที่พิจารณาเสร็จเรียบร้อยแลว้จะข้ึนสถานะดงัภาพน้ี

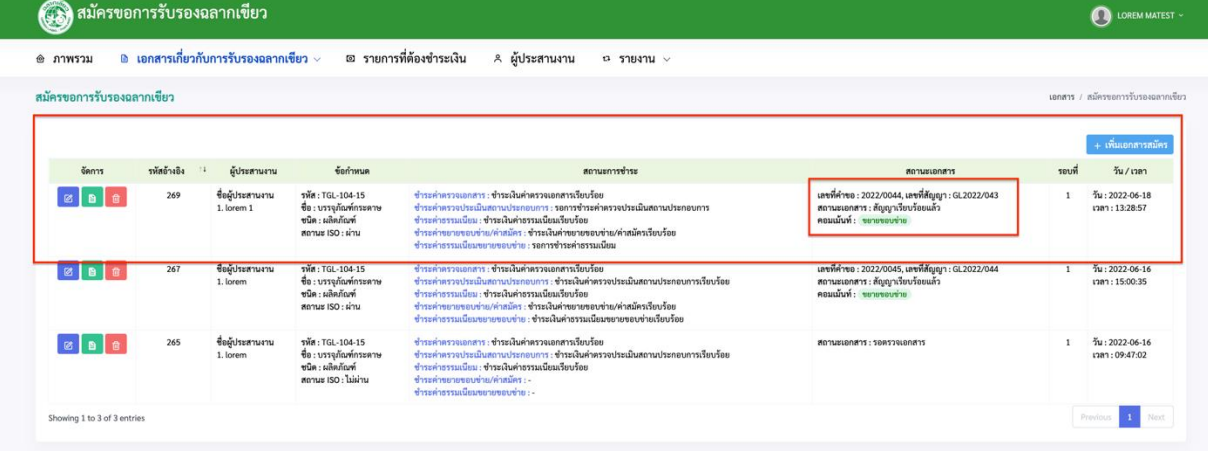